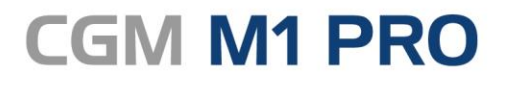

Arztinformationssystem

# EFFEKTIV. EFFIZIENT. ERFOLGREICH.

# **MODULDOKUMENTATION**

Elektronische Arbeitsunfähigkeitsbescheinigung (eAU) STAND JUNI 2023

**Synchronizing Healthcare** 

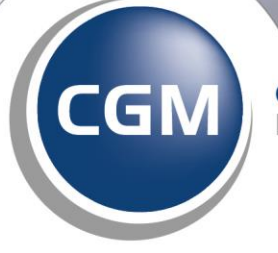

**CompuGroup**<br>Medical

# **INHALT**

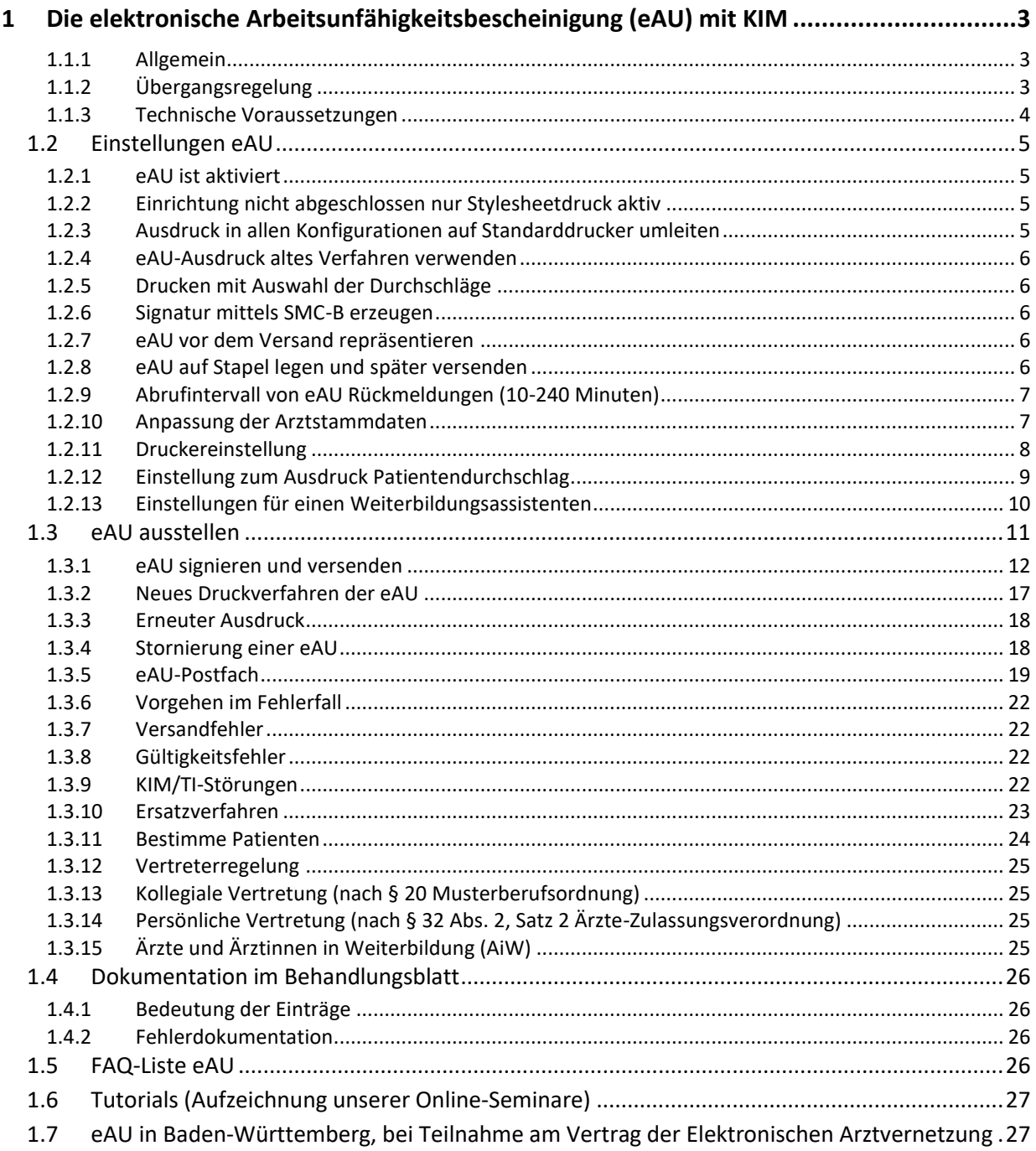

# <span id="page-2-0"></span>**1 Die elektronische Arbeitsunfähigkeitsbescheinigung (eAU) mit KIM**

#### <span id="page-2-1"></span>**1.1.1 Allgemein**

Die eAU sollte ursprünglich zum 1. Oktober 2021 verpflichtend eingeführt werden und das bisherige Muster 1 ablösen. Die KBV (Kassenärztliche Bundesvereinigung) konnte mit dem GKV-Spitzenverband jedoch eine Übergangsregelung zunächst zwischen dem 01.10.2021 und dem 31.12.2021 vereinbaren, die nochmals verlängert worden ist. **Daher ist die eAU nun erst zum 01.07.2022 für alle Kassenärzte verpflichtend. Ab diesem Zeitpunkt ist das bisher genutzte Muster 1 (Arbeitsunfähigkeitsbescheinigung) nicht mehr gültig!** Ärzte/Ärztinnen sind nach SGB V §295 ab diesem Zeitpunkt dazu verpflichtet, Arbeitsunfähigkeitsbescheinigungen auf elektronischem Weg an die Krankenkassen zu versenden. Die Arbeitsunfähigkeitsbescheinigung auf gelbem Papier wird somit zum Auslaufmodell. Durch den Gesetzgeber wurde festgelegt, dass die Umsetzung der **elektronischen Arbeitsunfähigkeitsbescheinigung (eAU)** schrittweise erfolgt.

#### Schritt 1:

Die Übermittlung der eAU durch die Praxen an die Krankenkassen ist bereits seit dem 1. Oktober 2021 möglich, sofern Sie seit diesem Zeitpunkt bereits alle technischen Voraussetzungen erfüllen. Die KBV schreibt dazu auf Ihrer Website unter KBV - [Elektronische Arbeitsunfähigkeitsbescheinigung](https://www.kbv.de/html/e-au.php)  [\(eAU\):](https://www.kbv.de/html/e-au.php)

Start: seit 1. Oktober 2021, wenn technisch möglich Die eAU ist für alle Ärztinnen und Ärzte verpflichtend Voraussetzungen:

TI-Anbindung (mindestens mit einem E-Health-Konnektor, besser mit einem ePA-Konnektor), KIM-Dienst, eHBA 2.0, PVS-Update

#### Schritt 2:

Ab dem 1. Januar 2023 soll auch die Weiterleitung der Daten an den Arbeitgeber nur noch digital erfolgen. Zuständig dafür sind nicht die Praxen, sondern die Krankenkassen - sie stellen den Arbeitgebern die AU-Informationen elektronisch zur Verfügung. Vertragsärztinnen und -ärzte sind weiterhin verpflichtet, ihren Patientinnen und Patienten eine vereinfachte AU-Bescheinigung auf Papier auszudrucken. Auf Wunsch der Patienten wird auch ein unterschriebener Ausdruck für den Arbeitgeber ausgestellt. (Quelle: KBV - [Elektronische Arbeitsunfähigkeitsbescheinigung \(eAU\)\)](https://www.kbv.de/html/e-au.php)

Der **Patient** hat weiterhin **Anspruch** auf eine **ausgedruckte Version** seiner Bescheinigung.

#### <span id="page-2-2"></span>**1.1.2 Übergangsregelung**

**Sollten Sie feststellen, dass Ihre Praxis aktuell die [technischen Voraussetzungen](#page-3-0) noch nicht erfüllt, können Sie als Anwender vorerst die eAU in einem sogenannten "Stylesheet" ausdrucken. Hierbei**  handelt es sich um eine Art "Blankodruck. Dieser ist jedoch nicht gleichzusetzen mit dem **Blankoformulardruck, für den Sie eine Modul-Lizenz benötigen und Ihre Formulare auf dem rosafarbigen KV-Papier ausdrucken. Der Stylesheet-Ausdruck der eAU kann auf einem herkömmlichen weißen DIN A4- oder DIN A5-Papier erfolgen – hierfür benötigen Sie keine Lizenz für den Blankoformulardruck.**

**Auf Basis des CGM M1 PRO-Updatestandes 26.2.0 stellt CGM M1 PRO sicher, dass die eAU automatisch zum 01.07.2022 aktiviert wird.** 

#### <span id="page-3-0"></span>**1.1.3 Technische Voraussetzungen**

**KIM (Kommunikation im Medizinwesen) wird dabei den bisherigen Standard KV-Connect ablösen und zukünftig als ausschließlicher Kommunikationsweg dienen.** 

Damit Sie KIM und damit auch die eAU komfortabel aus Ihrem CGM M1 PRO heraus nutzen können, gilt es, die nachfolgenden Voraussetzungen zu erfüllen:

☐ Aktuelle CGM M1 PRO-Version (mindestens 26.2.0 oder höher).

☐ Konnektor mit Konnektor-Version PTV 3 (oder höher) sowie bei Nutzung von Fremdkonnektoren (nicht CGM-Konnektor) ist eine zusätzliche Modulfreischaltung notwendig.

☐ Kartenterminal zum Einlesen des eHBA oder SMC-B ist vorhanden und korrekt eingerichtet (Anpassung im Infomodell ist erfolgt).

☐ eHBA (G2 oder höher, diesen können Sie unter [https://www.d-trust.net/cgm](https://ehealth.d-trust.net/antragsportal/?resellerId=116) bestellen) oder SMC-B ist vorhanden (für Verwendung der Komfortsignatur ist zwingend der eHBA G2 erforderlich).

☐ KIM-Basismodul ist lizenziert und eingerichtet (wenden Sie sich dazu bitte an Ihren Vertriebs- und Servicepartner. [\(Hier](https://meine-ti.de/nav/kim-dienst-von-cgm) erhalten Sie auch Informationen auf unserer Website).

 $\square$  KIM-Mailadresse ist lizenziert und eingerichtet (bestellbar über kim-shop.cgm.com).

☐ Für alle Arbeitsplätze, an denen eine eAU ausgedruckt wird, wird ein 64-Bit-Betriebssystem vorausgesetzt.

☐ Aktuelle KIM-Client-Modul-Version.

☐ Das neue Druckverfahren gemäß KBV-Stylesheet wurde eingerichtet, siehe [Druckereinstellung](#page-7-0) Im Optimalfall verwenden Sie einen Laserdrucker (mindestens 300 dpi).

 $\square$  Ein 64-Bit-Betriebssytem an all denjenigen Arbeitsplätzen, an denen die eAU ausgedruckt werden soll.

## <span id="page-4-0"></span>**1.2 Einstellungen eAU**

Wechseln Sie in Praxisdaten|Praxis-Konfigurationen| weitere Einstellungen|Einstellungen eFormulare.

Klicken Sie auf den Abtauchknopf "Einstellung eAU"  $\boxed{\text{E}}$ 

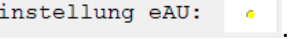

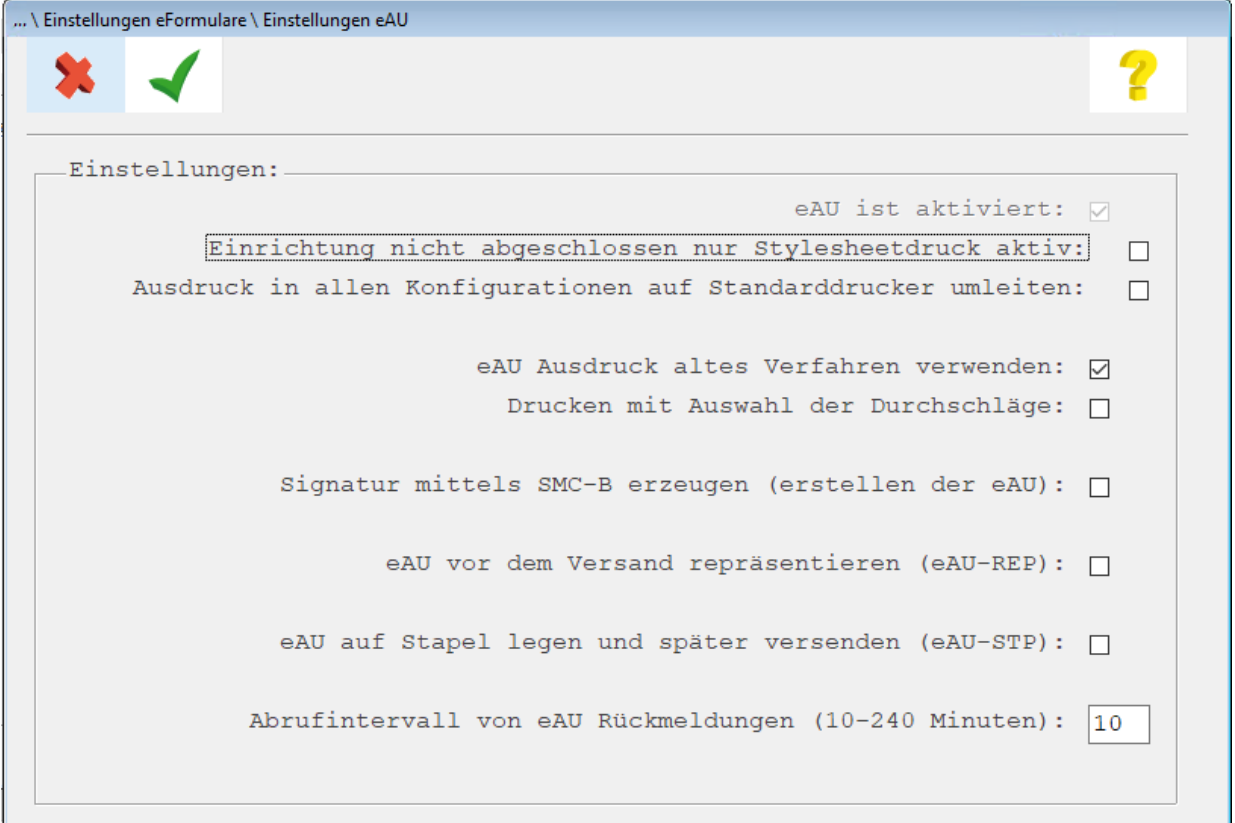

#### <span id="page-4-4"></span><span id="page-4-1"></span>**1.2.1 eAU ist aktiviert**

Dieser Haken kann ab dem 01.07.2022 nicht mehr entfernt werden.

#### <span id="page-4-2"></span>**1.2.2 Einrichtung nicht abgeschlossen nur Stylesheetdruck aktiv**

Sofern Sie technisch noch nicht für den Versand einer eAU an den Kostenträger vorbereitet sind, können Sie vorerst den sogenannten "Styleheetausdruck" aktivieren. Dies bedeutet, dass die eAU regulär als eine Art "Blankodruck" auf einem herkömmlichen weißen DIN A4 oder DIN A5-Blatt ausgedruckt werden kann. Für den Ausdruck des Stylesheets ist keine Lizenzierung für die Blankoformularbedruckung notwendig.

#### <span id="page-4-3"></span>**1.2.3 Ausdruck in allen Konfigurationen auf Standarddrucker umleiten**

Der Ausdruck des Stylesheets sollte grundsätzlich auf einem Laserdrucker (mit mindestens 300 dpi) erfolgen. Ein Ausdruck auf einem Nadeldrucker ist nicht zu empfehlen. Sollte(n) in Ihrer Praxis ein oder mehrere Laserdrucker als Windows Standarddrucker definiert sein, und Sie möchten die eAUs jeweils auf dem zugeordneten Standarddrucker ausdrucken, können Sie dies über das Setzen des Hakens bei "Ausdruck in allen Konfigurationen auf Standarddrucker umleiten" erreichen. Beispielsweise könnte dies auch hilfreich sein, wenn Sie bisher Ihre Formulare auf dem Original-Vordruck (und somit über einen Nadeldrucker ausdrucken) und nur im Büro ein Laserdrucker für die Privatabrechnung benutzt wird Dieser Laserdrucker ist als Windows-Standarddrucker definiert und steht allen Arbeitsplätzen als Netzwerkdrucker zur Verfügung. Da Sie nun neben der Privatabrechnung auch die eAU auf diesem Drucker ausdrucken möchten, wäre dies einfach über das Setzen dieses Schalters steuerbar.

#### <span id="page-5-0"></span>**1.2.4 eAU-Ausdruck altes Verfahren verwenden**

Ist dieser Schalter gesetzt, erfolgt der Ausdruck der eAU über ein CGM M1 PRO-internes Verfahren. Hierbei kann es in gewissen Konstellationen zu einem etwas verkleinerten aber dennoch validen Ausdruck kommen. In einem solchen Fall kann das Entfernen dieses Schalters (der standardmäßig aktiviert ist) dafür genutzt werden, den Ausdruck der eAU in dessen Größe anzupassen.

#### **Wichtiger Hinweis: Bitte entfernen Sie diesen Schalter nur nach Rücksprache mit Ihrem Vertriebs- und Servicepartner!**

#### <span id="page-5-1"></span>**1.2.5 Drucken mit Auswahl der Durchschläge**

Dieser Haken kann aktiviert werden, wenn Sie vor dem Ausdruck der eAU wählen wollen, welcher Durchschlag ausgedruckt werden soll. Sie haben dann die individuelle Auswahl den Durchschlag für den Kostenträger, Arbeitgeber oder Patienten für den Ausdruck zu aktivieren oder zu deaktivieren. Der Durchschlag für den Kostenträger kann nur gedruckt werden, wenn er nicht bereits online versendet wurde.

#### <span id="page-5-2"></span>**1.2.6 Signatur mittels SMC-B erzeugen**

Wenn Sie zum aktuellen Zeitpunkt noch nicht über einen eHBA verfügen, können Sie **übergangsweise**  mit der SMC-B signieren. Setzen Sie den Haken im Feld "Signatur mit SMC-B erzeugen". Sobald der eHBA vorliegt, sollte dieser jedoch dem jeweiligen Behandler zugeordnet und die Einstellung "Signatur mittels SMC-B erzeugen" wieder entfernt werden.

#### <span id="page-5-3"></span>**1.2.7 eAU vor dem Versand repräsentieren**

Legen Sie fest, ob Sie jede eAU vor Signatur und Versand in einer Repräsentationsansicht anzeigen möchten.

#### <span id="page-5-4"></span>**1.2.8 eAU auf Stapel legen und später versenden**

Legen Sie fest, ob jede eAU auf einen Stapel gelegt wird, damit sie zu einem späteren Zeitpunkt über das [ePostfach](#page-18-0) versendet werden kann.

Die genannten Funktionen können in jeder aufgerufenen AU temporär aus- bzw. eingeschaltet werden.

#### <span id="page-6-0"></span>**1.2.9 Abrufintervall von eAU Rückmeldungen (10-240 Minuten)**

Legen Sie den Abrufintervall für Rückmeldungen der Krankenkassen fest. Stellen Sie das Abrufintervall in Minuten ein. Das Intervall kann zwischen 10 und 240 Minuten eingestellt werden. Die Standardeinstellung ist auf 10 Minuten festgelegt.

Bitte beachten Sie, dass der Intervallabruf nur möglich ist, wenn Sie die KIM-Adresse mit der SMC-B registriert haben.

#### 1.2.9.1 Abrufintervall: KIM-Adresse mit eHBA verbunden

Ist die KIM-Adresse auf den eHBA registriert, ist es technisch nicht möglich, einen Abrufintervall von Rückmeldungen einzustellen. In diesem Fall wird für den angemeldeten ärztlichen Mitarbeiter, zu dem eHBA und KIM-Adresse gehören, ein Abruf-Hinweis angezeigt.

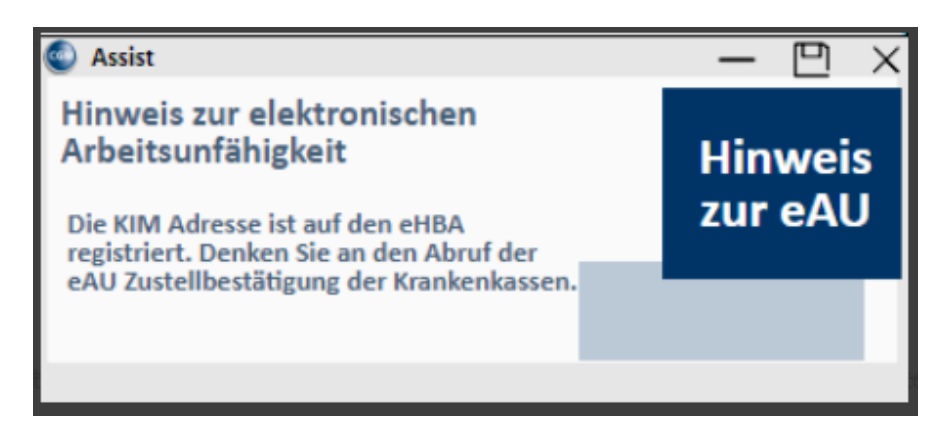

In diesem Fall muss der Abruf der Rückmeldungen manuell erfolgen. Rufen Sie hierzu das ePostfach auf und wählen Sie "eAU KIM" aus.

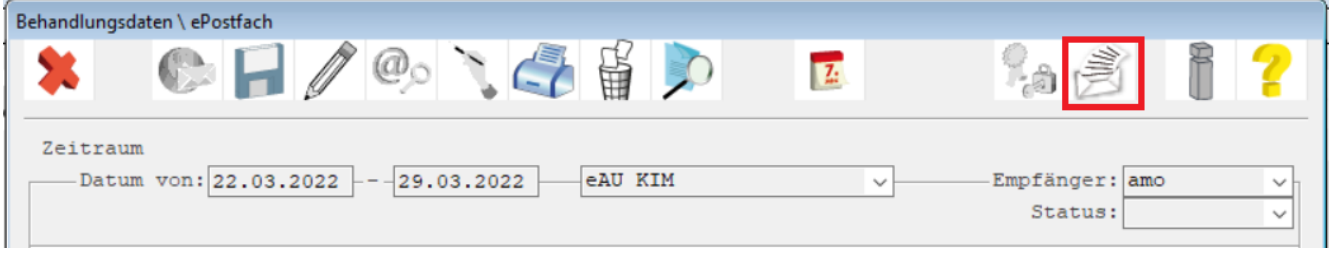

Klicken Sie auf die Funktion **zum manuellen Abruf der Rückmeldungen**.

#### <span id="page-6-1"></span>**1.2.10 Anpassung der Arztstammdaten**

Mit der eAU müssen bestimmte Informationen in eigenen Feldern geliefert werden, damit diese korrekt an die Krankenkasse übermittelt werden können. Hierzu ist es notwendig die Arztstammdaten anzupassen. Wählen Sie unter "Praxisdaten - Ärzte" den zu ändernden Arzt aus und ergänzen Sie die

Angaben. Überprüfen Sie die Angaben der Felder Vorsatzwort und Berufsbezeichnung und machen Sie hier ggf. notwendige Angaben.

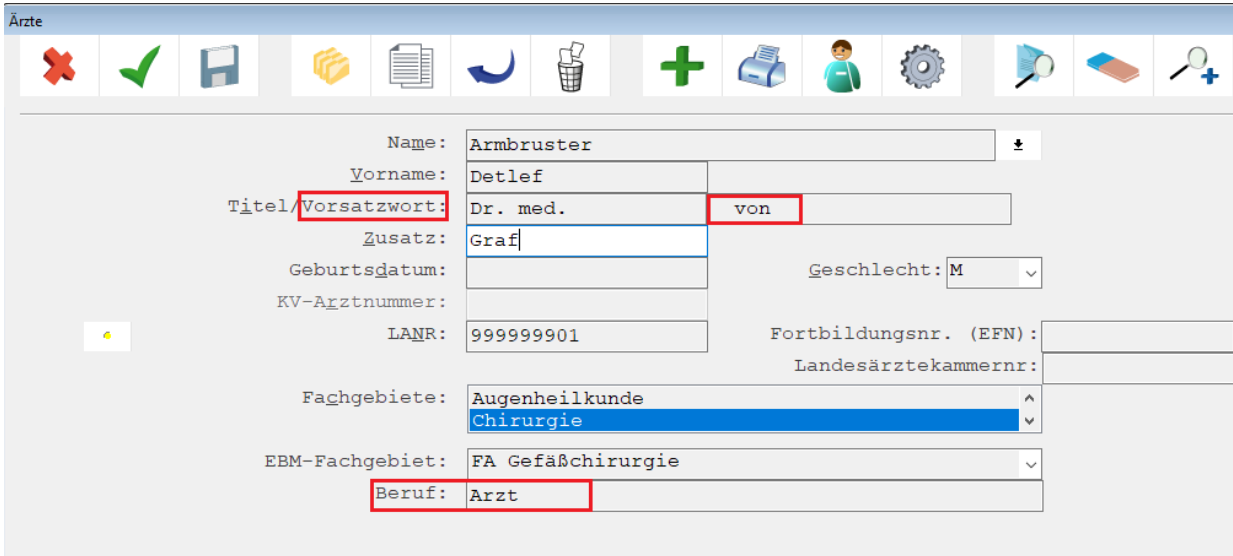

#### <span id="page-7-0"></span>**1.2.11 Druckereinstellung**

Wenn Sie bereits die zu lizenzierende Blankoformularbedruckung nutzen, haben Sie vermutlich die Einstellung des gewünschten Formats (DIN A4, DIN A5, hoch/quer) für die AU-Bescheinigung eingestellt. Hier müssen Sie dann keine Änderung vornehmen, es sei denn, Sie möchten das Exemplar für den Arbeitgeber und den Patienten nun über ein anderes Format drucken.

Wie erwähnt, ist die lizenzabhängige Blankoformularbedruckung **NICHT** für den Druck der eAU ausschlaggebend, dennoch wird für den Druck der eAU auf diese Einstellungen zurückgegriffen. Die Einstellungen erreichen Sie auch ohne Lizenz.

Um das Format A4 oder A5 einzustellen, gehen Sie bitte folgendermaßen vor (egal ob Sie eine Lizenz für den Blankoformulardruck besitzen oder nicht):

Praxisdaten|Praxis-Konfiguration|weitere Einstellungen|Blankoformularbedruckung. Wählen Sie die AU-Bescheinigung (01/16) aus und geben Sie rechts das gewünschte Format für den Ausdruck an.

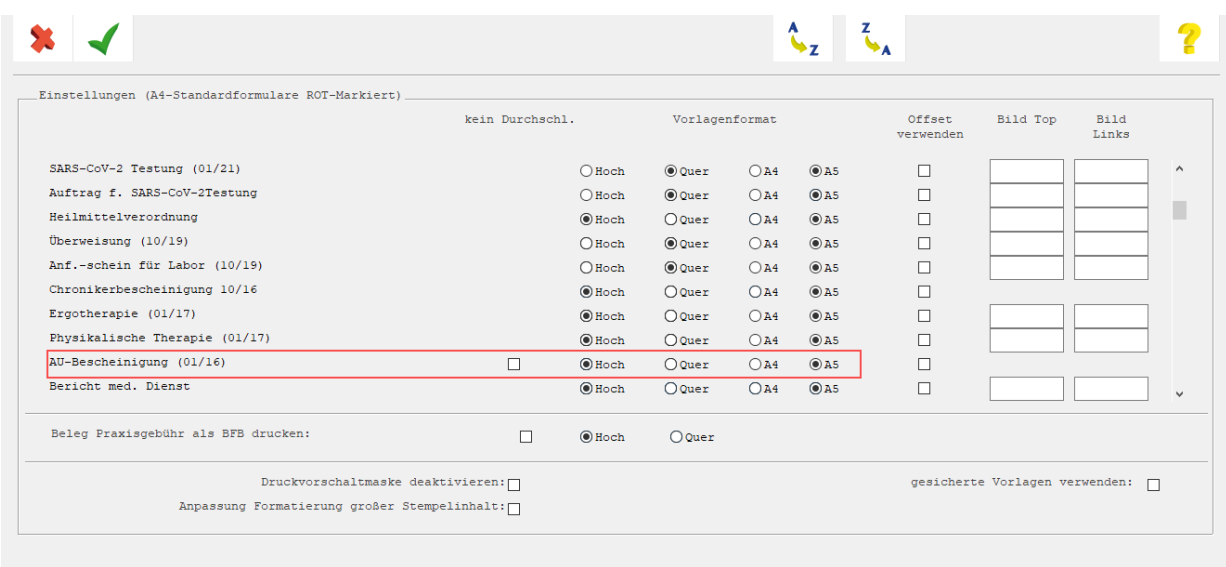

Speichern Sie anschließend die Masken mit dem grünen Haken <F12>.

Auf welchem Drucker die Exemplare für den Arbeitgeber und den Patienten (in Einzelfällen auch für den Kostenträger) ausgedruckt werden, richtet sich nach der bekannten Drucker-Konfiguration, die Sie über Praxisdaten|Benutzer-Konfiguration\*|Drucker-Konfiguration vornehmen. Der Ausdruck der eAU kann weiterhin über diese Konfiguration eingerichtet werden. Das Formular zur Konfiguration des Ausdrucks lautet "AU-Bescheinigung (01/16)".

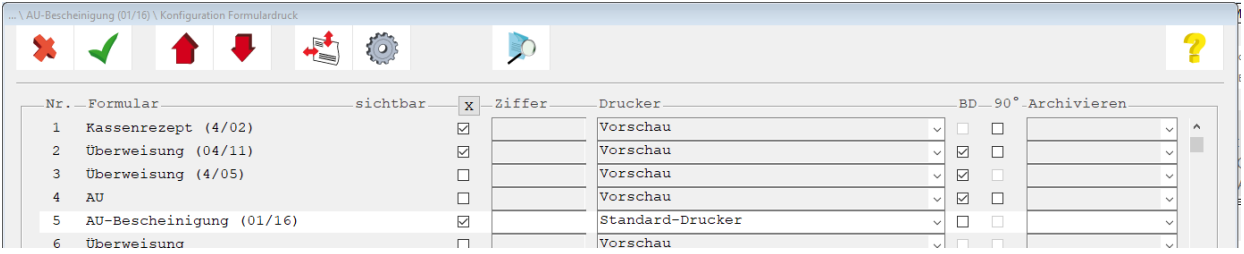

Nachdem Sie Ihre Änderungen in der Drucker-Konfiguration vorgenommen und gespeichert haben, beenden Sie bitte CGM M1 PRO an diesem Arbeitsplatz und starten es erneut.

Weitere Informationen zum Druck entnehmen Sie bitte auch [Neues Druckverfahren der eAU.](#page-16-0)

#### <span id="page-8-0"></span>**1.2.12 Einstellung zum Ausdruck Patientendurchschlag**

Sofern generell alle Ihre Patienten keinen Ausdruck der eAU wünschen, können Sie eine Einstellung vornehmen, mit der kein Ausdruck für den Patientendurchschlag durchgeführt wird. Wechseln Sie in **Praxisdaten|Benutzer-Konfiguration\*|Maskeneinstellungen|Formular AU** und aktivieren Sie die Checkbox "BFB: Patientendurchschlag nicht ausdrucken". Nach dem Speichern mit <F12> wird der Patientendurchschlag nicht mehr ausgedruckt.

\*) Sollten Sie hier Änderungen vornehmen, ist beim Aufruf der Benutzer-Konfiguration darauf zu achten, dass Sie sich nicht in einer sog. \*-Konfiguration befinden. Ist dies der Fall, werden Ihre Änderungen nur temporär bis zum nächsten CGM M1 PRO-Neustart gespeichert. Um langfristig die Änderungen speichern zu können, ist es notwendig, sich mit einem anderen Benutzer/Passwort am System anzumelden. Bei Fragen wenden Sie sich bitte an Ihren Vertriebs- und Servicepartner oder unseren CGM M1 PRO-Support.

#### <span id="page-9-0"></span>**1.2.13 Einstellungen für einen Weiterbildungsassistenten**

Sollten Sie in Ihrer Praxis Weiterbildungsassistenten beschäftigen, sind weitere Einstellungen nötig. Weiterbildungsassistenten müssen einem verantwortlichen Arzt zugewiesen werden, damit neben der Unterschrift der Assistenten auch die Information des verantwortlichen Arztes in der eAU übermittelt werden. Wechseln Sie in **Praxisdaten | Mitarbeiter Ärzte** und suchen Sie den Weiterbildungsassistenten aus der Liste der Behandler aus.

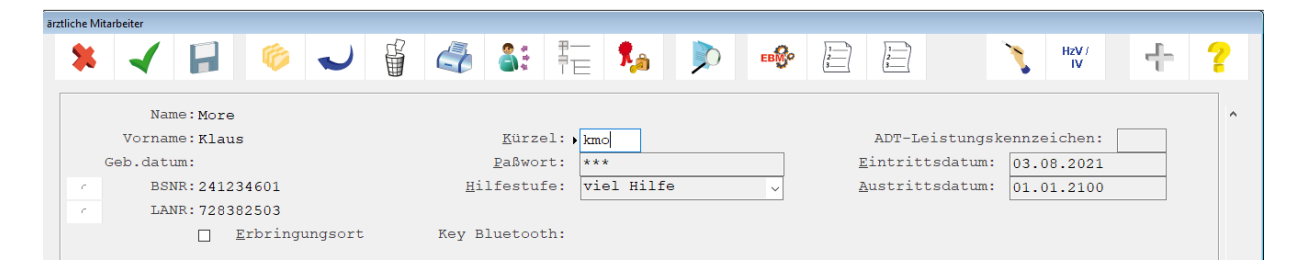

Klicken Sie in das Feld "**Kürzel**" und klicken auf den Button **"EBM",** anschließend auf **"EBM 2008"** . Markieren Sie in der Maske den verantwortlichen Arzt für den Assistenten und speichern Sie anschließend die Masken mit dem grünen Haken <F12>.

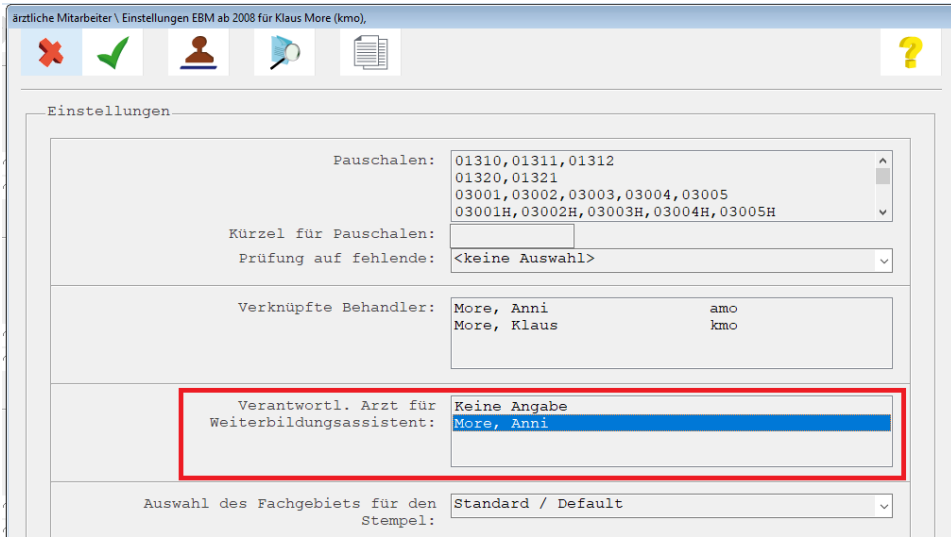

Damit der Weiterbildungsassistent auch selbst signieren kann, ist es wichtig, dass dieser auch – wie zuvor beschrieben – in den ärztlichen Mitarbeitern erfasst wurde. Nur dann kann die Zuordnung des eHBA zum Weiterbildungsassistenten vorgenommen werden. Sofern der Weiterbildungsassistent als

"sonstige Person" erfasst wurde, ist eine eHBA-Zuordnung nicht möglich. Bitte beachten Sie, dass für die nachträgliche Anlage dieses Weiterbildungsassistenten bzw. dem Zuordnen dieses Assistenten eine Behandlerlizenz benötigen!

[Hier](https://www.cgm.com/deu_de/lp/cgm-m1-pro/ehba.html) erhalten Sie auch auf unserer Website weitere Informationen zur Bestellung einer Behandlerlizenz.

### <span id="page-10-0"></span>**1.3 eAU ausstellen**

Um Ihnen das Ausstellen einer eAU so leicht wie möglich zu machen, können Sie die AU in Ihrem CGM M1 PRO wie gewohnt aufrufen und die Daten, äquivalent zum bisherigen Vorgehen, erfassen. Wurden bereits Voreinstellungen (wie unter [Voreinstellungen Repräsentationsansicht/eAU auf Stapel legen\)](#page-4-4) getroffen, werden die Häkchen automatisch beim Aufruf der eAU gesetzt. Sie können Ihre Einstellungen temporär pro eAU bei Bedarf auch noch einmal ändern.

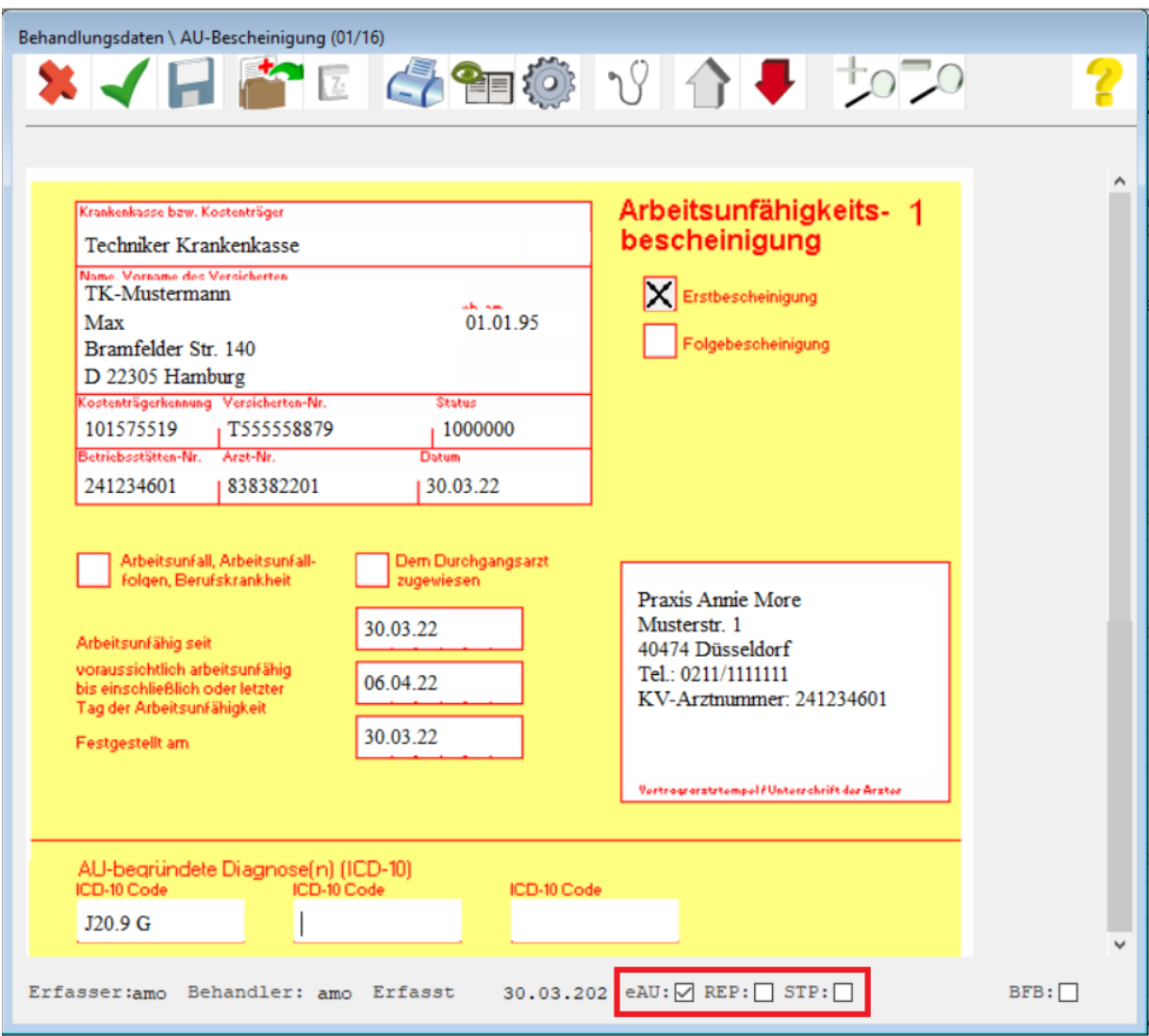

#### <span id="page-11-0"></span>**1.3.1 eAU signieren und versenden**

Nach dem Erstellen besteht die Option, die eAU über das Druckersymbol sofort zu signieren und digital über KIM an den zuständigen Kostenträger zu übermitteln.

Die für den Versand benötigte KIM-E-Mail-Adresse des eAU-Empfängers ermittelt Ihr CGM M1 PRO hierbei automatisch aus dem KIM-Verzeichnisdienst. Sollte für den erfassten Kostenträger keine zulässige Adresse im KIM-Verzeichnisdienst ermittelt werden können, kann die AU gemäß dem KBV-Stylesheet ausgedruckt und postalisch an die Krankenkasse versendet werden.

Die Signatur kann sowohl mit Ihrem eHBA als auch mit Ihrer SMC-B erfolgen. **Laut KBV ist die Signatur mit eHBA hierbei bevorzugt zu verwenden.** Nur in Ausnahmefällen (wenn z. B. zum aktuellen Zeitpunkt noch kein eHBA vorliegt) soll die Signatur per SMC-B angewendet werden.

Zur Signatur mit eHBA bietet Ihnen Ihr CGM M1 PRO folgende Möglichkeiten:

- 1. **PIN-Eingabe**: Ihr eHBA steckt am Kartenterminal Ihres aktuellen Arbeitsplatzes und Sie signieren das Dokument wie gewohnt per PIN-Eingabe an diesem Kartenterminal.
- 2. **Remote-PIN-Eingabe**: Ihr eHBA steckt an einem anderen, in Ihrer Praxis sicher platzierten Kartenterminal, welches remote mit Ihrem aktuellen Arbeitsplatz verbunden ist. Sie geben Ihre PIN am Kartenterminal Ihres aktuellen Arbeitsplatzes ein und signieren damit das Dokument.
- 3. **Komfortsignatur**: Voraussetzung für die Verwendung der Komfortsignatur ist, dass die Komfortsignatur-Funktion zuvor einmalig vom Administrator Ihres Konnektors (in der Regel Ihr Vertriebs- und Servicepartner) im Rahmen der TLS-Einrichtung freigeschaltet wurde. Die Aktivierung erfolgt, wie auch bei der Einzelsignatur, über die PIN-Eingabe oder Remote-PIN und gilt immer nur für einen limitierten Zeitraum und eine festgelegte Anzahl an Signaturen. Standardmäßig gilt die Aktivierung für 6 Stunden und 100 Signaturen. Diese Einstellungen können auf maximal 24 Stunden und 250 Signaturen erweitert werden. Die Konfiguration des Zeitraums und der Signaturanzahl kann vom Administrator (Vertriebs- und Servicepartner) Ihres Konnektors in den Konnektor-Einstellungen angepasst werden. Ist der Komfortsignatur-Modus in Ihrem CGM M1 PRO aktiviert und steckt Ihr eHBA an einem sicheren Kartenterminal Ihrer Praxis, müssen Sie bei der Signatur eines Dokumentes nun nicht mehr Ihre PIN eingeben.

#### **Sofern die PIN des eHBA 3x hintereinander falsch eingegeben wurde, wird der eHBA gesperrt! Für das Entsperren ist die Eingabe der PUK erforderlich.**

#### **Aktivierung der Komfortsignatur in CGM M1 PRO:**

Ist die Einstellung bzgl. des Komfortsignatur-Modus im Konnektor erfolgt, können Sie die Komfortsignatur in Ihrem CGM M1 PRO wie nachfolgend beschrieben aktivieren. **Bitte beachten Sie, dass diese Funktion ausschließlich ärztlichen Mitarbeitern vorbehalten ist und jeder Arzt nur seine eigenen Einstellungen/Aktivierung vornehmen kann. Wichtig ist, dass zu diesem Zeitpunkt der eHBA dem jeweiligen Arzt in der Konnektor-Konfiguration zugeordnet ist.**

Klicken Sie auf **Praxisdaten|Mitarbeiter Ärzte**. Klicken Sie innerhalb der Liste Ihr Behandlerkürzel an und klicken auf EBM. Wählen Sie anschließend den Eintrag **TI-Einstellung für Behandler** aus.

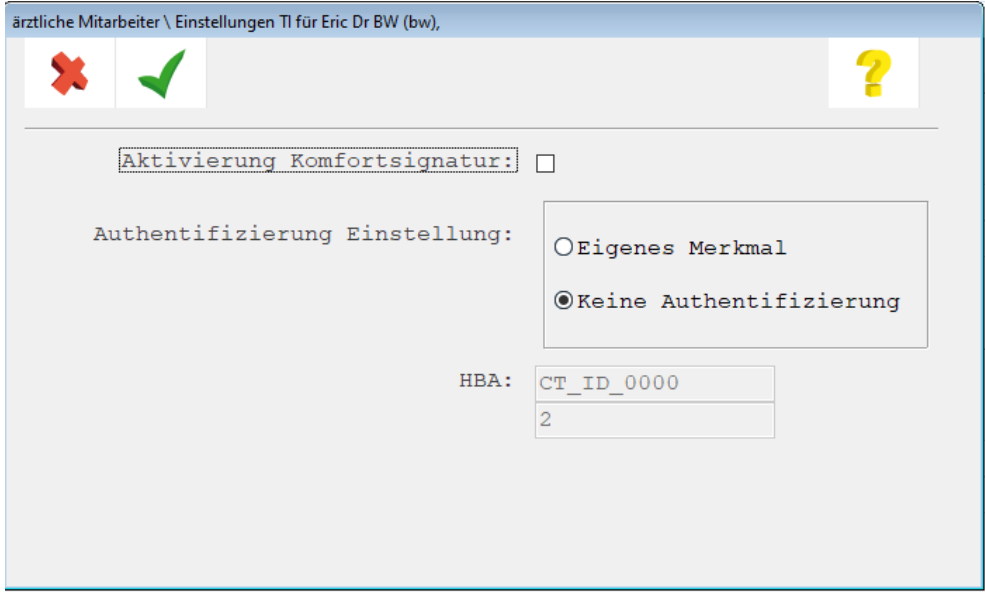

Setzen Sie den Haken im Feld **Aktivierung Komfortsignatur**.

Da bei der Komfortsignatur - im Gegensatz zur Einzelsignatur – die ständige Eingabe der PIN des eHBA am Kartenterminal entfällt, können Sie aus Sicherheitsgründen eine Kennwort-Abfrage aktivieren, die bei Bedarf durch den jeweiligen Arzt auch temporär bis zur erneuten Aktivierung der Komfortsignatur abgeschaltet werden kann. Sofern Sie eine Kennwort-Abfrage wünschen, setzen Sie den Haken bei **Eigenes Merkmal.** Nun öffnet sich eine weitere Maske, in der Sie das künftige Kennwort eingeben können.

Nachdem Sie das Kennwort wiederholt eingegeben haben, speichern Sie die Maske mit dem grünen Haken.

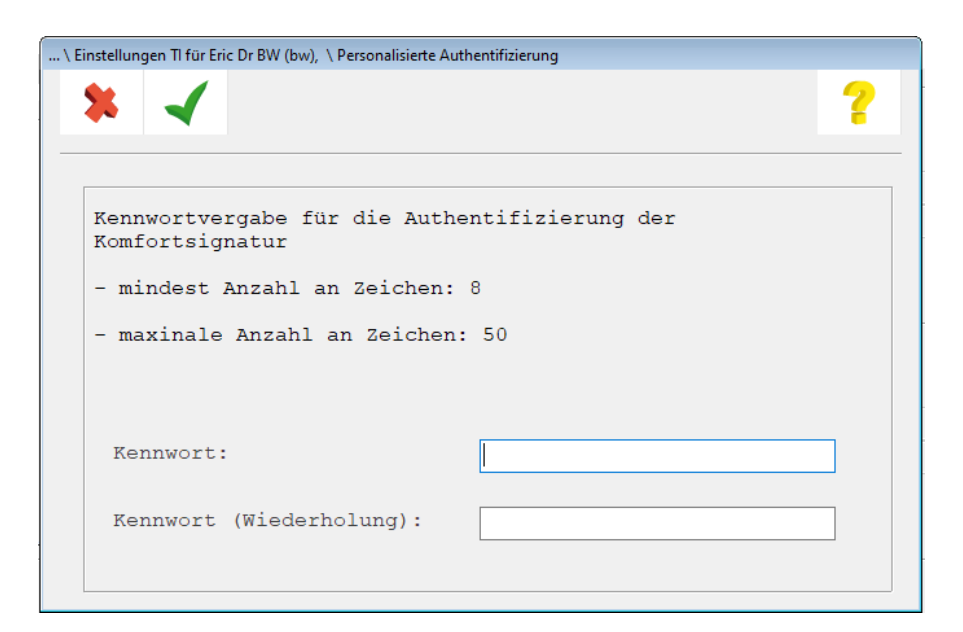

Sie kehren wieder in die nachfolgende Ansicht zurück:

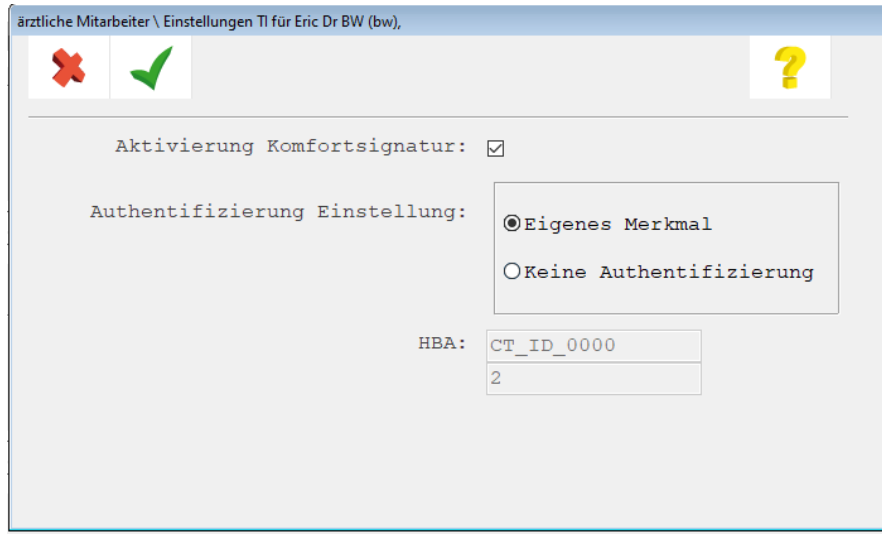

Sobald Sie nun diese Maske ebenfalls mit dem grünen Haken verlassen, erscheint eine Hinweismeldung:

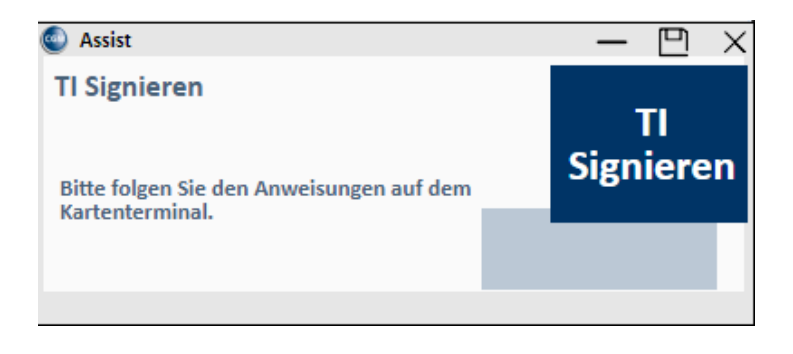

Geben Sie nun die PIN am Kartenterminal ein. Die Hinweismeldung wird automatisch geschlossen, kann aber auch vorzeitig über das X beendet werden.

Alternativ lässt sich die Einstellungsmaske im Übrigen auch über die Rezeption oder Karteikarte starten. Allerdings kann das nachfolgende Menü nur vollständig geöffnet werden, wenn aktuell der ärztliche Mitarbeiter mit seinem Kürzel/Passwort in CGM M1 PRO angemeldet ist, für den die Komfortsignatur aktiviert ist.

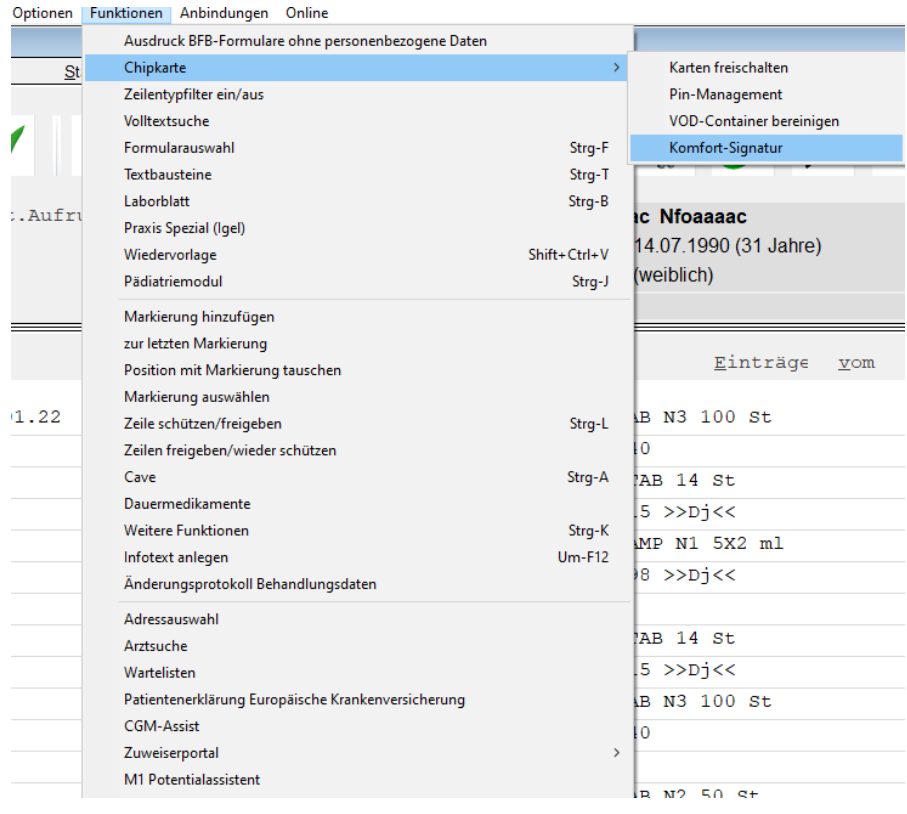

Der Aufruf erfolgt im Menü über **Funktion|Chipkarte|Komfortsignatur**.

Künftig erscheint nun die nachfolgende Abfrage beim Signiervorgang:

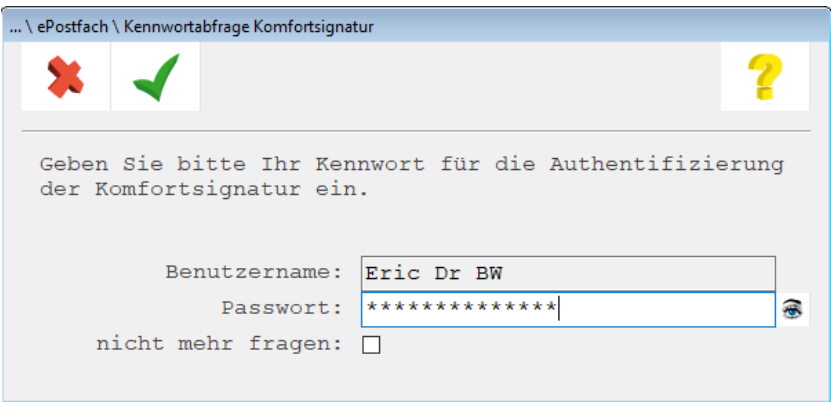

Nur der ärztliche Behandler selbst kann die Abfrage des Kennworts durch Setzen des Hakens bei "**nicht mehr fragen**" deaktivieren.

Ist die Anzahl oder der Zeitpunkt der "frei verfügbaren" Signaturen erreicht, erscheint die Abfrage für die PIN des eHBA und für die Kennworteingabe erneut.

Wurde die Repräsentationsansicht aktiviert, wird die eAU vor dem Signieren und Versenden zunächst noch einmal angezeigt.

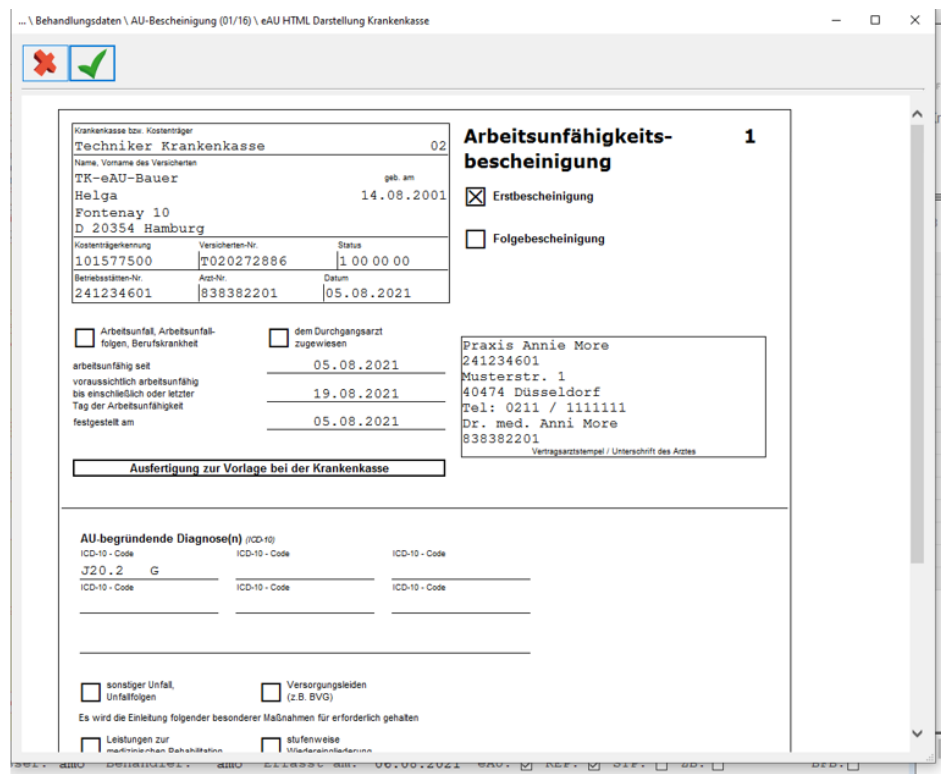

#### <span id="page-16-0"></span>**1.3.2 Neues Druckverfahren der eAU**

**Da aktuell ausschließlich der digitale Versand des Krankenkassendurchschlags an den Kostenträger erfolgt, müssen die AU-Durchschläge für den Versicherten und dessen Arbeitgeber weiterhin in Papierform ausgedruckt werden.** Deshalb kann die eAU - zusätzlich zu den Signatur- und Versandoptionen - nach dem Erstellen ausgedruckt werden. Standardmäßig wird hier der Ausdruck des Patienten- und Arbeitgeberdurchschlags angeboten. Der Ausdruck kann hierbei auf gewöhnlich weißem Papier erfolgen. Ein Druck auf dem rosa-farbigen KV-Papier, das Sie ggf. von der Blankoformularbedruckung kennen, ist nicht nötig.

**Bei Bedarf kann zusätzlich der Ausdruck für die Krankenkasse angestoßen werden.** In diesem Fall wechseln Sie bitte innerhalb der Rezeptionsmaske oder Karteikarte über den Menü-Eintrag Online|ePostfach in das ePostfach und wählen einer der Optionen "Postausgang gesendet", "Stapel" oder "nicht gesendet" aus. Wählen Sie die Zeile der eAU an, für die Sie einen Ausdruck für die Krankenkassen vornehmen möchten. Klicken Sie anschließend auf das Druckersymbol <F11>. Alle eAUs, die gedruckt wurden, erhalten den Status "gedruckt" in der Spalte "Druck".

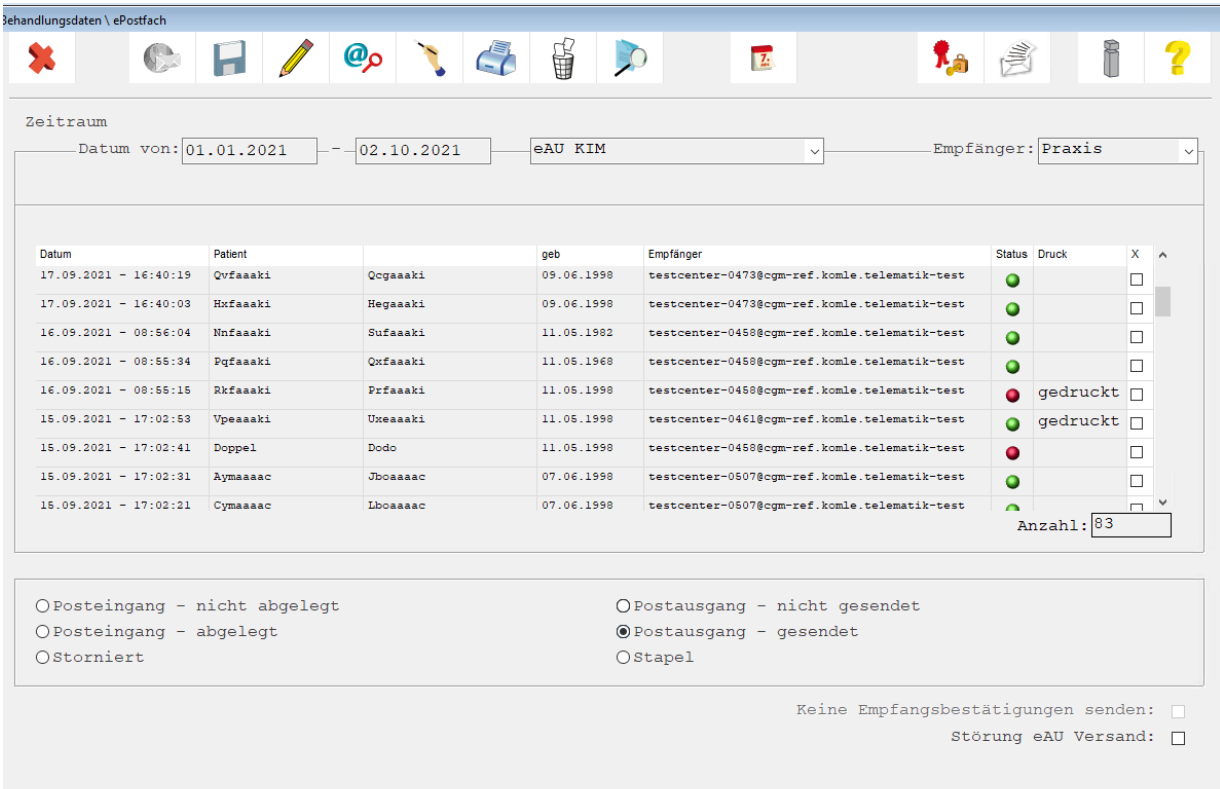

Im Rahmen des Ausdrucks ist zu beachten, dass mit der Umstellung auf das neue eAU-Verfahren das bisherige Muster 1 durch das neue, digitale Muster e01 ersetzt wird. **Das bisherige Muster 1 verliert mit der Aktivierung der eAU ab dem 01.07.2022 seine Gültigkeit. Ausdrucke müssen ab diesem Zeitpunkt den neuen Vorgaben der KBV entsprechen.** 

Die Bescheinigungen werden als Schwarz-Weiß-Druck auf regulärem weißem Druckerpapier erstellt. Es gelten ausdrücklich **nicht** die Anforderungen der Blankoformularbedruckung. Das bedeutet: Sie als Anwender entscheiden selbst, welcher Drucker für die Erstellung der Ausdrucke genutzt wird. Auch bezüglich des zu verwendenden Papiers existieren seitens der KBV keine Vorgaben. Der Ausdruck erfolgt nun im DIN A5- (wahlweise auch im DIN A4-) Format.

Möglicherweise können Anpassungen Ihrer Druckereinstellungen erforderlich sein, um den geänderten Druckanforderungen gerecht zu werden. **Die KBV weist in Ihren FAQs ausdrücklich darauf hin, dass bei der Auswahl des Druckers auf eine ausreichende Druckqualität (mind. 300 dpi) geachtet werden sollte.** Eine geringe Auflösung oder ein verschmiertes Druckbild kann beim Einscannen des Ausdrucks seitens der Krankenkasse im Fall eines fehlgeschlagenen Versands zu erhöhten Aufwänden in Praxen, für Versicherte sowie für Krankenkassen führen. Bei Fragen zum Druck und zur Druckereinrichtung unterstützt Sie gerne Ihr Service- und Vertriebspartner.

#### <span id="page-17-0"></span>**1.3.3 Erneuter Ausdruck**

Sollten Sie die eAU zu einem späteren Zeitpunkt noch einmal ausdrucken wollen, ist dies selbstverständlich kein Problem. Möchten Sie nochmals den Ausdruck für den Arbeitgeber oder den Patienten vornehmen, klicken Sie auf das AU-Symbol in der Karteikarte und klicken auf das Druckersymbol. Der Ausdruck für die Krankenkasse hingegen, ist ausschließlich über das ePostfach möglich.

#### <span id="page-17-1"></span>**1.3.4 Stornierung einer eAU**

Eine bereits versendete eAU können Sie aus Ihrem System heraus **innerhalb von 5 Werktagen** stornieren. Eine Stornierung können Sie innerhalb des ePostfachs vornehmen. Hierzu setzen Sie am Ende der jeweiligen eAU-Zeile einen Haken und klicken innerhalb der Symbolleiste auf den Papierkorb <F4>. Bei Bedarf können auch mehrere AU-Bescheinigungen markiert und somit storniert werden.

Beim Stornieren einer eAU wird automatisch eine Stornodatei erzeugt. **Auch diese muss vor dem Versand signiert werden**. Die Signatur kann äquivalent zur eAU über den zuvor beschriebenen Weg mit einem eHBA oder einer SMC-B durchgeführt werden. Im Gegensatz zu einer AU muss eine Stornierung nur digital versendet und nicht ausgedruckt werden. Das Storno wird mithilfe einer Hinweismeldung "quittiert" und der Eintrag in der Karteikarte wird mit dem Vermerk "storniert" versehen. Versuchen Sie eine eAU nach Ablauf der Frist von 5 Werktagen zu stornieren, informiert Sie Ihr Arztinformationssystem mit einer Hinweismeldung darüber, dass eine Stornierung nicht mehr möglich ist.

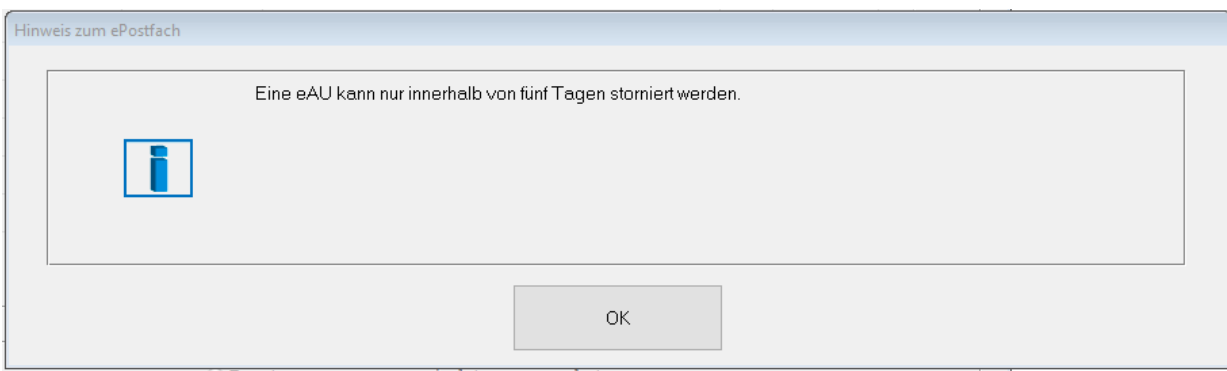

#### <span id="page-18-0"></span>**1.3.5 eAU-Postfach**

Ihr eAU-Postfach können Sie wie folgt aufrufen: Innerhalb der Rezeption oder Sprechstunde klicken Sie in der Menüleiste auf Online|ePostfach.

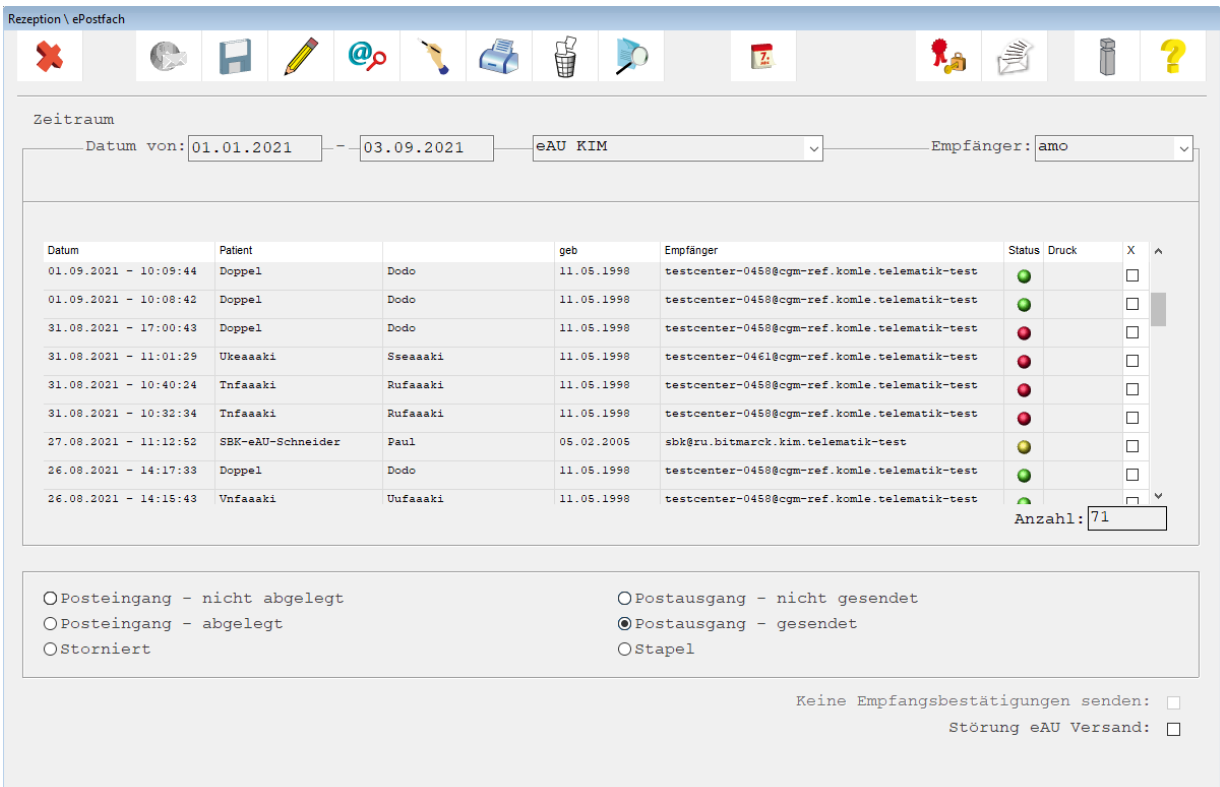

Noch nicht signierte und nicht versendete eAU- oder Storno-Nachrichten können jederzeit aus Ihrem eAU-Postfach eingesehen werden. Aus dem Postfach heraus können alle oder auch nur ausgewählte Dokumente dieser Liste einzeln versendet werden.

Oberhalb der Bereiche gibt es weitere Filter.

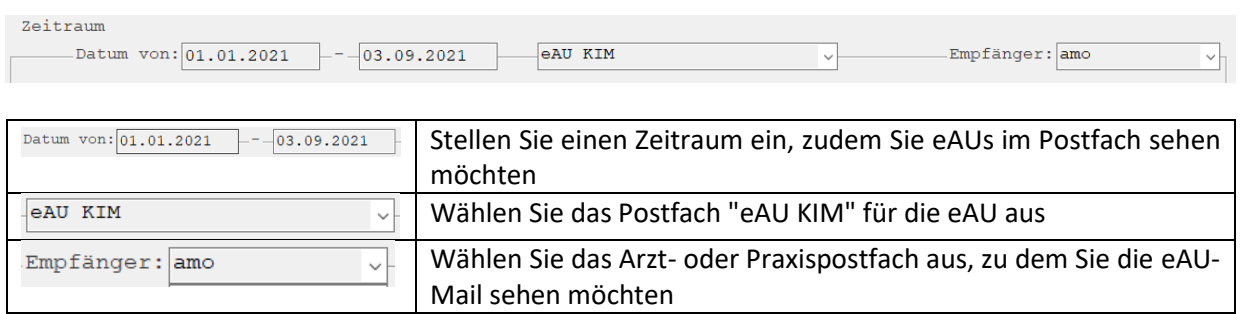

#### 1.3.5.1 Posteingang nicht abgelegt

Im **Posteingang** - **nicht abgelegt** kommen alle Nachrichten an, die keinem Patienten zugeordnet werden können.

#### 1.3.5.2 Posteingang abgelegt

Im **Posteingang - abgelegt** sind alle Rückmeldungen enthalten. Es handelt sich hierbei um die technischen Inhalte. Relevante Daten werden in der Karteikarte des Patienten abgelegt.

#### 1.3.5.3 Storniert

In dem Bereich **Storniert** werden die stornierten eAUs aufgeführt. In diesem Bereich überprüfen Sie den Status der stornieren eAU.

#### 1.3.5.4 Postausgang - nicht gesendet

Im **Postausgang** - **nicht gesendet** werden alle eAUs abgelegt, die signiert wurden aber aus technischen Gründen noch nicht versendet wurden. Für diese eAUs wurde der Durchschlag für den Kostenträger gedruckt, der Versand muss noch durchgeführt werden. Wenn die eAU versendet wurde, wird diese in den Bereich "Postausgang gesendet" verschoben.

In seltenen Fällen kann es passieren, dass die eAU nicht gesendet werden kann. In diesem Fall ist die benötigte technische Anlage der eAU nicht vorhanden. Eine solche eAU kann nicht markiert werden. In der Spalte "Status" wird ein Tooltip mit dem Hinweis unbekannt eingeblendet. Prüfen Sie den Status der AU in der Karteikarte des Patienten. Ggf. muss diese AU neu erstellt und versendet werden. Aus dem Postfach kann sie gelöscht werden.

#### 1.3.5.5 Postausgang - gesendet

Im **Postausgang - gesendet** werden alle gesendeten eAUs einsortiert. In diesem Bereich überprüfen Sie den Status der eAU und können eine eAU stornieren.

Im Bereich **Postausgang - gesendet** und **Storniert** sind die eAUs farblich gekennzeichnet. Die Kennzeichen haben folgende Bedeutung:

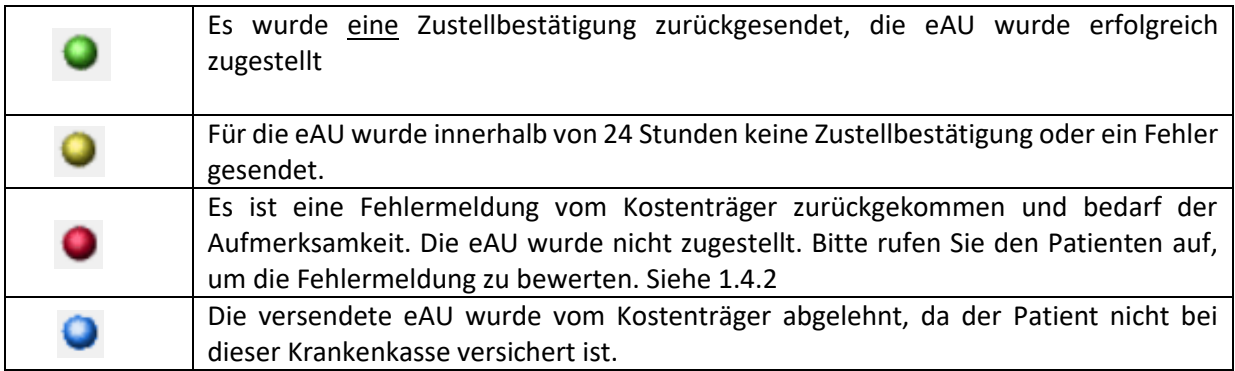

Mit Klick auf die Ampel-Symbolik können Sie die Rückmeldung aus dem Postfach herauslesen.

#### 1.3.5.6 Stapel

Im Postfach-Bereich Stapel werden alle eAUs abgelegt, die durch die Funktion "Stapeln" hier abgelegt werden oder die aufgrund einer Störung nicht signiert und versendet werden können.

#### 1.3.5.7 eAU vom Stapel senden

Um eine eAU von Stapel zu senden, rufen Sie zunächst das Postfach "eAU KIM" auf und wechseln in den Bereich "Stapel". Setzen Sie einen Haken bei der eAU, die Sie versenden möchten. Eine Mehrfachauswahl ist möglich.

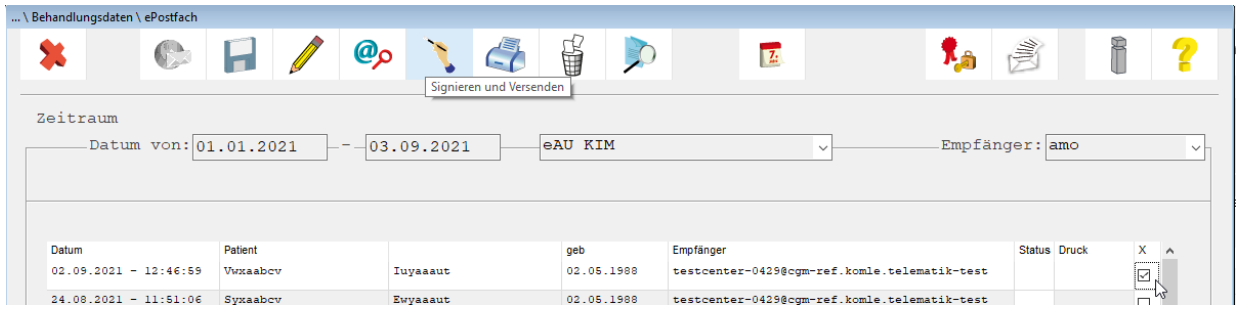

Klicken Sie im Anschluss auf die Funktion Signieren und Versenden **1988**. Der eHBA muss für diesen Vorgang im Kartenlesegerät stecken. Geben Sie die PIN für den eHBA ein. Die eAU wird nun signiert und an den Kostenträger versendet. Die versendete eAU wird in den Bereich "Postausgang - gesendet" verschoben.

Die Signatur sollte, den KBV Vorgaben folgend, bevorzugt mit eHBA und nur in Ausnahmefällen mit dem SMC-B vorgenommen werden. **Der Versand einer erstellten eAU an die Krankenkasse soll laut KBV (Kassenärztliche Bundesvereinigung) innerhalb eines Werktages erfolgen** und das Arztinformationssystem muss den Anwender mit einer entsprechenden Hinweismeldung darüber informieren. Dieser KBV-Anforderung sind wir selbstverständlich nachgekommen: Ihr CGM M1 PRO unterstützt Sie beim fristgerechten Versand, indem es Sie in regelmäßigen Abständen (alle 24 Stunden) auf noch nicht versendete eAU- und Storno-Nachrichten hinweist.

Hinweis beim Beenden von CGM M1 PRO:

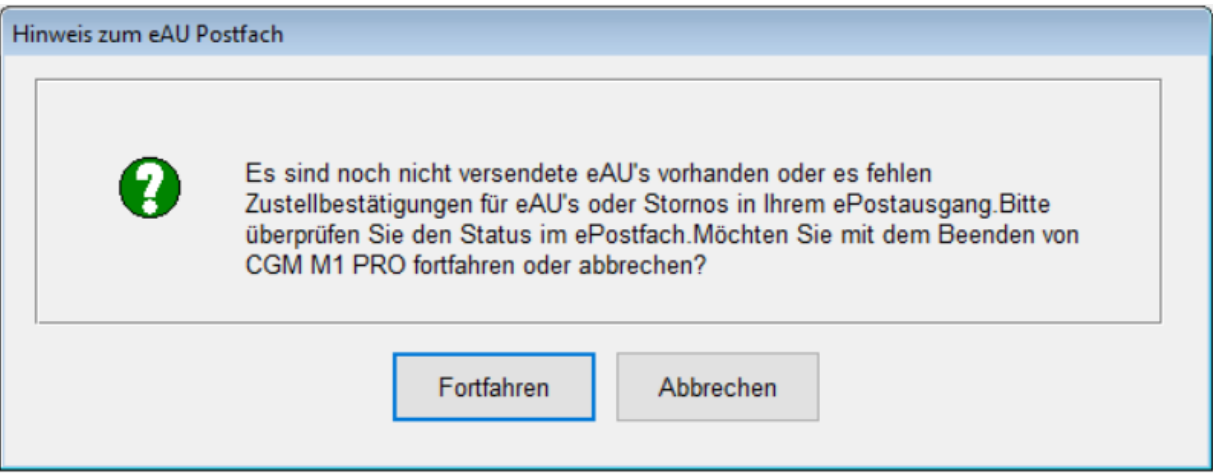

Hinweis beim Starten von CGM M1 PRO:

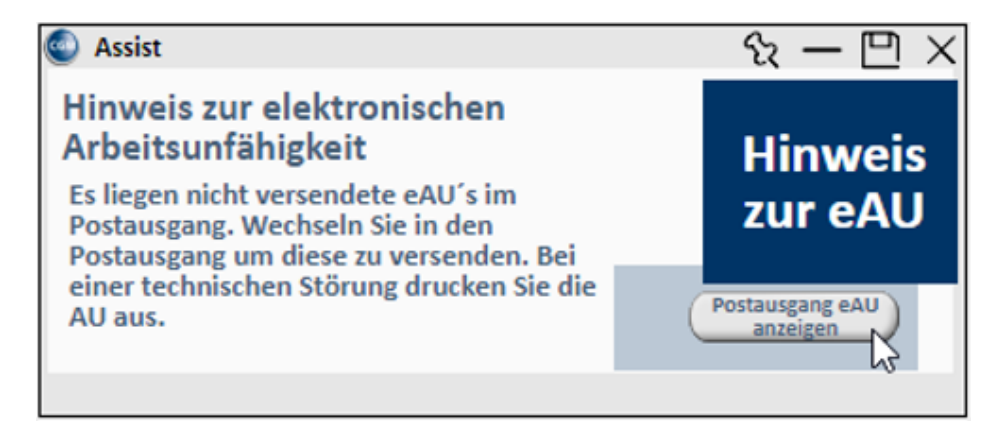

#### **Da es sich bei der Erinnerungsfunktion um eine Vorgabe der KBV handelt, lassen sich diese Hinweismeldungen nicht deaktivieren!**

<span id="page-21-0"></span>**1.3.6 Vorgehen im Fehlerfall**

<span id="page-21-1"></span>**1.3.7 Versandfehler**

Da es sich bei KIM (Kommunikation im Medizinwesen) um einen digitalen Dienst zum Informationsaustausch handelt, kann nicht ausgeschlossen werden, dass es gelegentlich zu Versandfehlern kommt. Gründe hierfür können eine fehlende Internetverbindung oder auch eine Störung des KIM-Dienstes sein. Es kann aber beispielsweise auch zur Zurückweisung der versendeten Nachricht vom Empfängerpostfach kommen, z. B. wenn das empfangende Postfach voll ist. Ihr CGM M1 PRO unterstützt Sie durch entsprechende Fehlermeldungen beim Erkennen von Versandfehlern und gibt Ihnen Hinweise zum weiteren Vorgehen.

#### <span id="page-21-2"></span>**1.3.8 Gültigkeitsfehler**

Nach dem digitalen Eingang einer eAU- oder Storno-Nachricht überprüft der Kostenträger die Inhalte der Nachricht. Wird bei der Überprüfung ein Fehler festgestellt, erhalten Sie über KIM eine entsprechende Fehlernachricht der Krankenkasse.

#### <span id="page-21-3"></span>**1.3.9 KIM/TI-Störungen**

Ihr CGM M1 PRO prüft beim Erstellen einer eAU im Hintergrund automatisch, ob die Telematikinfrastruktur (TI) und der KIM-Dienst erreichbar sind. Ist dies nicht der Fall, weist Sie Ihr System auf die vorliegende Störung hin. Für den Fall, dass das System eine vorliegende Störung nicht automatisch erkennt, haben Sie zusätzlich die Möglichkeit, eine Störung händisch in Ihrem System zu hinterlegen. Liegt die Störung zu einem späteren Zeitpunkt nicht mehr vor, können Sie den Eintrag auf demselben Weg aus Ihrem System entfernen.

Um eine Störung festzulegen, wählen Sie im Programm-Menü unter **"Online - ePostfach - eAU-KIM"**. das eAU-KIM-Postfach aus und markieren "Störung eAU Versand".

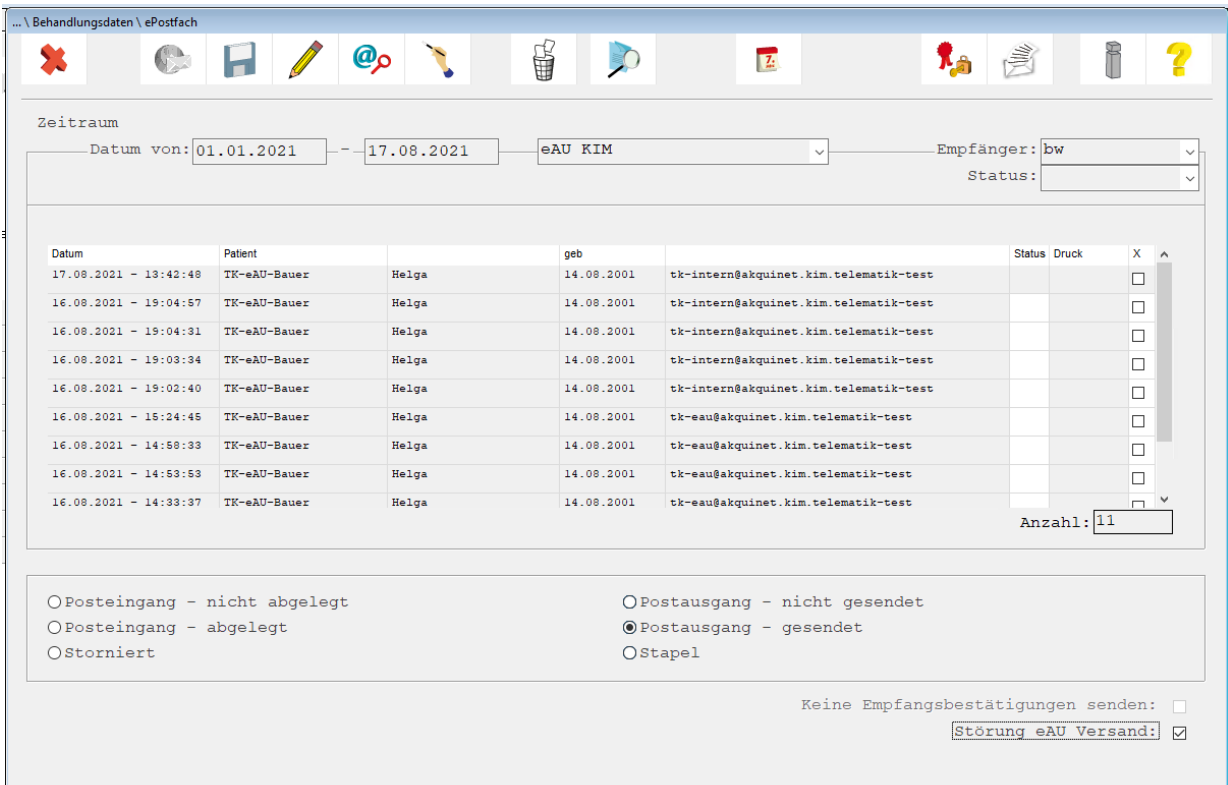

Wenn die **"Störung eAU-Versand"** aktiviert ist, werden alle eAUs auf den Stapel gelegt und der Ausdruck umfasst nun alle Ausdrucke der AU. Zu den Seiten für den Patienten und den Arbeitgeber wird die Seite für den Kostenträger ausgedruckt. Diese muss auf dem herkömmlichen Weg zur Krankenkasse versendet werden. Die eAU wird für den späteren Versand gestapelt.

Im Falle einer TI-Störung bietet Ihnen Ihr CGM M1 PRO die Möglichkeit, die AU für den Kostenträger nach dem Erstellen zusätzlich auszudrucken.

#### <span id="page-22-0"></span>**1.3.10 Ersatzverfahren**

Entsprechend den Vorgaben der KBV **muss eine eAUinnerhalb von einem Werktag an den Kostenträger versendet werden**. Sollte der Versand innerhalb dieser Frist nicht möglich sein, muss das Dokument gedruckt und postalisch an die Krankenkasse versendet werden. Hierzu ermöglicht Ihnen CGM M1 PRO, den Durchschlag für die Krankenkasse aus dem eAU-Postfach heraus ausdrucken.

In diesem Fall wechseln Sie bitte in das ePostfach und wählen die Option "Postausgang - nicht gesendet" oder "Stapel". Markieren Sie nun die Zeile der eAU, die Sie für die Krankenkasse drucken möchten.

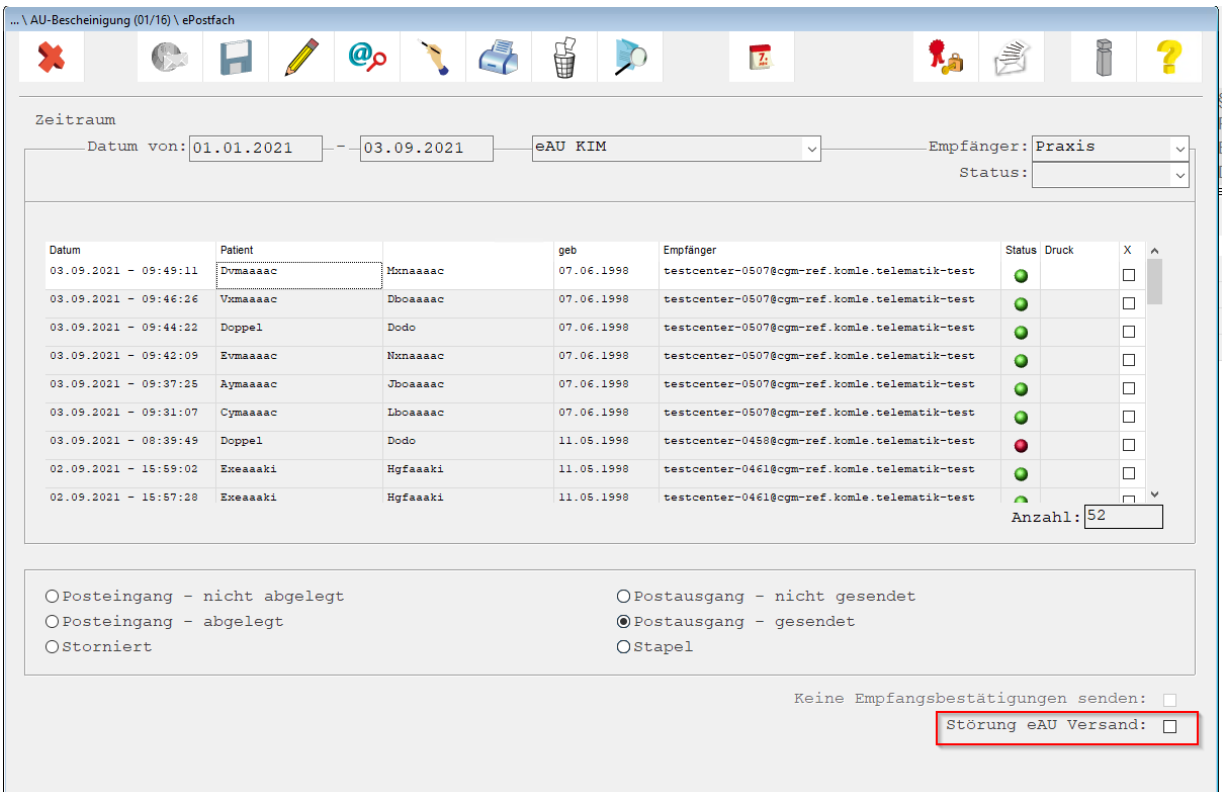

Klicken Sie nun auf das Druckersymbol, wird auch ein Exemplar für die Krankenkasse gedruckt. Sollten Sie eine eAU zu einem späteren Zeitpunkt erneut für Ihre/n Patienten/in drucken wollen, ist das Vorgehen identisch.

#### <span id="page-23-0"></span>**1.3.11 Bestimme Patienten**

Im Postfach werden immer alle Patienten angezeigt. Um eine Liste aller eAUs des aktuell in CGM M1 PRO aufgerufenen Patienten anzuzeigen, aktivieren Sie die Checkbox "nur aktuellen Patienten anzeigen"

und klicken anschließend auf die Suche (<F5>). Es werden alle Einträge zu dem aufgerufenen Patienten angezeigt.

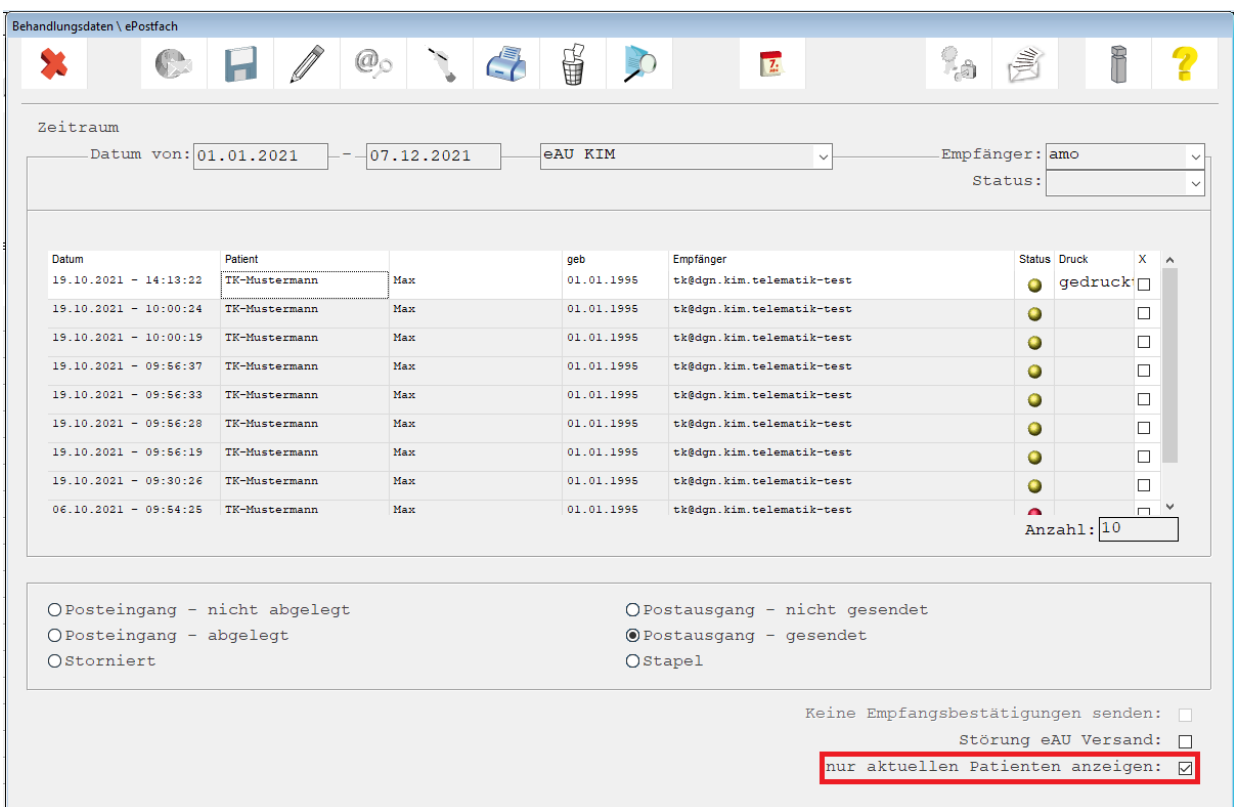

#### <span id="page-24-0"></span>**1.3.12 Vertreterregelung**

Grundsätzlich kann zwischen kollegialer und persönlicher Vertretung unterschieden werden.

#### <span id="page-24-1"></span>**1.3.13 Kollegiale Vertretung (nach § 20 Musterberufsordnung)**

Lässt sich ein abwesender Arzt/eine abwesende Ärztin von einem fachgleichen Kollegen oder einer fachgleichen Kollegin in dessen Praxis vertreten, erfolgt die Abrechnung über die LANR/BSNR (Lebenslange Arztnummer/ Betriebsstättennummer) der Vertretung. Im Datensatz der elektronischen Verordnung oder Bescheinigung erfolgt keine Kennzeichnung einer Vertretungskonstellation, es werden die Daten der ausstellenden Person (Vertretung) und der vertretenden Praxis übermittelt.

#### <span id="page-24-2"></span>**1.3.14 Persönliche Vertretung (nach § 32 Abs. 2, Satz 2 Ärzte-Zulassungsverordnung)**

Ein Vertreter oder eine Vertreterin wird in der Praxis der zu vertretenden Person tätig, bspw. als dessen Sicherstellungsassistent/in im Falle von Kindererziehungszeiten. Rechtsgrundlage wäre in diesem Fall § 32 Abs. 2, Satz 2 Ärzte-Zulassungsverordnung. Die Abrechnung erfolgt über die LANR/BSNR der zu vertretenden Person. Hierzu wird der Vertreter entsprechend den KBV-Vorgaben in der eAU vermerkt. Es werden dann sowohl die Daten der ausstellenden Person (Vertretung) als auch die der zu vertretenden Person und deren Praxis an die Krankenkasse übermittelt. Die Signatur erfolgt qualifiziert elektronisch mit dem eHBA der ausstellenden Person.

#### <span id="page-24-3"></span>**1.3.15 Ärzte und Ärztinnen in Weiterbildung (AiW)**

Ärzte und Ärztinnen in Weiterbildung (ÄiW) dürfen Verordnungen und Bescheinigungen ausstellen, solange die ordnungsgemäße Überwachung und Anleitung durch die ausbildende Vertragsärztin bzw. den ausbildenden Vertragsarzt gewährleistet ist. Die Leistungen der ÄiW werden der Ausbilderin/dem Ausbilder zugerechnet und diese/r ist für die Leistungen verantwortlich. Ausbildende und deren LANR werden deshalb immer mit angegeben, wenn ÄiW eine Verordnung ausstellen. Ebenso werden die Praxisdaten der ausbildenden Betriebsstätte übermittelt. Sofern die Person in Ausbildung bereits eine LANR besitzt, kann diese ebenfalls angegeben und übermittelt werden. ÄiW signieren elektronische Dokumente mit ihrem eigenen eHBA qualifiziert elektronisch. Ist ein/e ÄiW in Ihrem System als solche erfasst, befüllt Ihr CGM M1 PRO die entsprechenden Felder des Dokuments automatisch entsprechend den Vorgaben.

## <span id="page-25-0"></span>**1.4 Dokumentation im Behandlungsblatt**

#### <span id="page-25-1"></span>**1.4.1 Bedeutung der Einträge**

Im Behandlungsblatt ist der Status der eAU wir folgt dokumentiert.

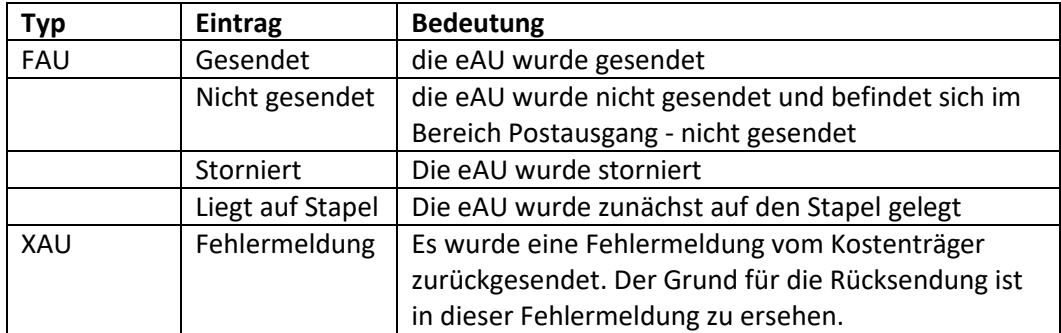

#### <span id="page-25-2"></span>**1.4.2 Fehlerdokumentation**

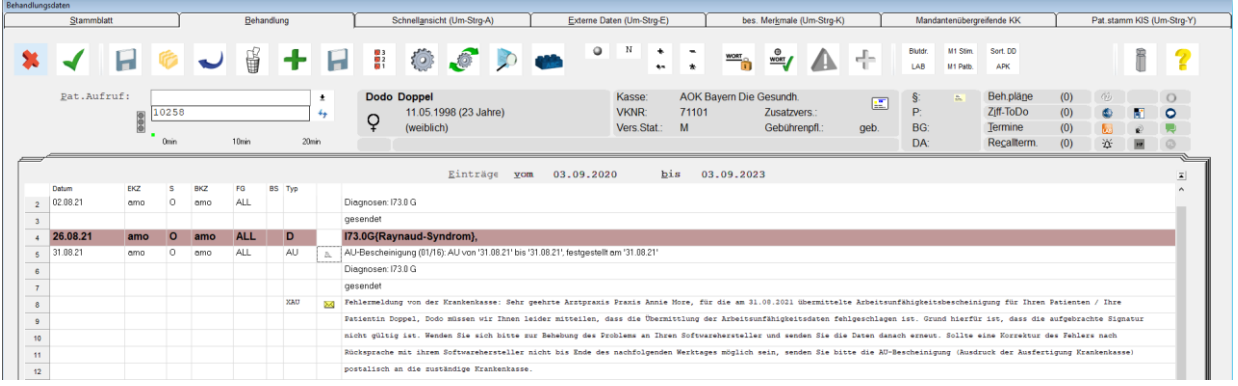

Es können unterschiedliche Fehlermeldungen der Krankenkassen zurückgesendet werden. Es kann sich hierbei einfach nur um eine Störung handeln und der Durchschlag für den Kostenträger muss aus dem Postfach ausgedruckt und verschickt werden. Es kann sich aber auch um Fehler handeln, die darauf hinweisen, dass ein Patient nicht bei diesem Kostenträger versichert ist. Die Meldungen müssen im Einzelfall im Behandlungsblatt bewertet werden.

# <span id="page-25-3"></span>**1.5 FAQ-Liste eAU**

Vorausgesetzt, Sie besitzen mindestens den Updatestand 25.4.0 (oder höher) erreichen Sie die FAQ unter Hilfe|CGM M1 PRO-Gebrauchsanweisung|FAQ. Da nach Redaktionsschluss unserer Updates Anpassungen innerhalb der FAQ-Liste möglich sind, bitten wir Sie, sich regelmäßig über unsere Website

zu informieren. Die FAQ-Liste ist aktuell über den Link [cgm.com/m1pro-eau](file:///C:/Users/SJG/Downloads/cgm.com/m1pro-eau) oder [cgm.com/m1pro-ti](file:///C:/Users/SJG/Downloads/cgm.com/m1pro-ti-mehrwertanwendungen)[mehrwertanwendungen](file:///C:/Users/SJG/Downloads/cgm.com/m1pro-ti-mehrwertanwendungen) erreichbar.

## <span id="page-26-0"></span>**1.6 Tutorials (Aufzeichnung unserer Online-Seminare)**

Sie möchten sich Informationen rund um die eAU noch einmal im Live-Betrieb anschauen? Kein Problem. Wir haben unsere durchgeführten Online-Seminare aufgezeichnet und auf unserer Website als Film bereitgestellt. Die Aufzeichnungen finden Sie unter dem direkten Link: [cgm.com/m1pro-tutorials.](file:///C:/Users/SJG/Downloads/cgm.com/m1pro-tutorials)

## <span id="page-26-1"></span>**1.7 eAU in Baden-Württemberg, bei Teilnahme am Vertrag der Elektronischen Arztvernetzung**

Alle Informationen zur eAU finden Sie innerhalb Ihres Hilfe-Systems unter Hilfe|CGM M1 PRO-Gebrauchsanweisung|IV/HZV-Dokumentationen|CGM M1 PRO\_elektronische Arztvernetzung\_HZV.

Änderungshistorie

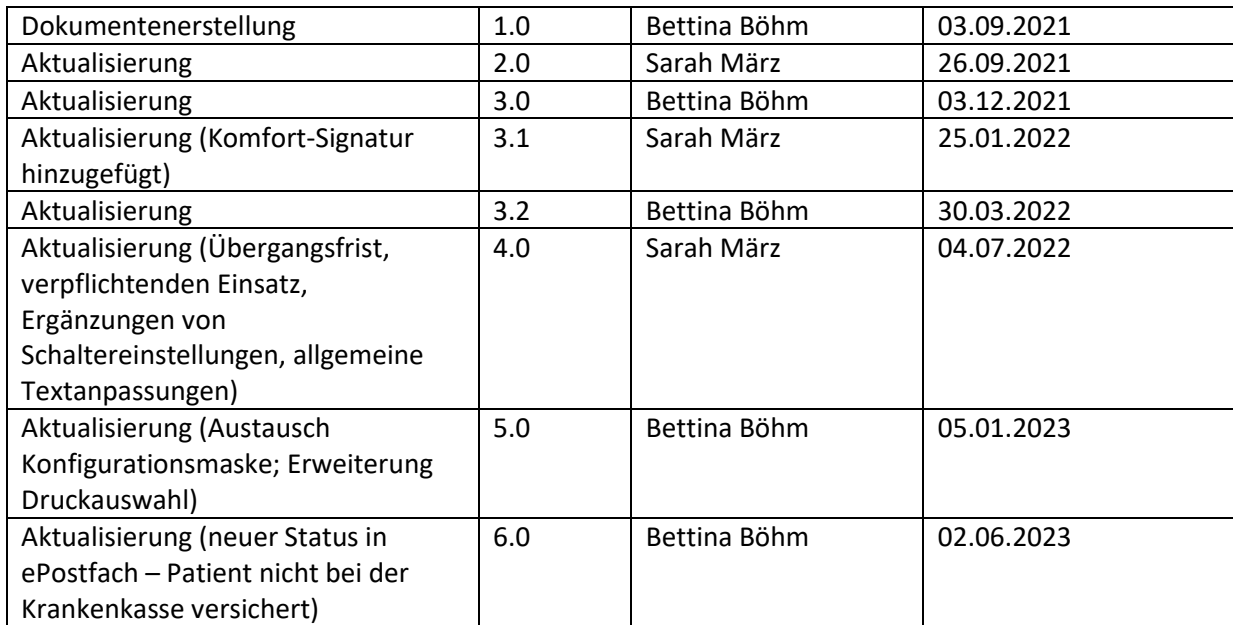

# **CGM M1 PRO**

Arztinformationssystem

**CompuGroup Medical Deutschland AG** Geschäftsbereich Arztsysteme Maria Trost 25, 56070 Koblenz info@m1pro@cgm.com

**cgm.com/**m1pro

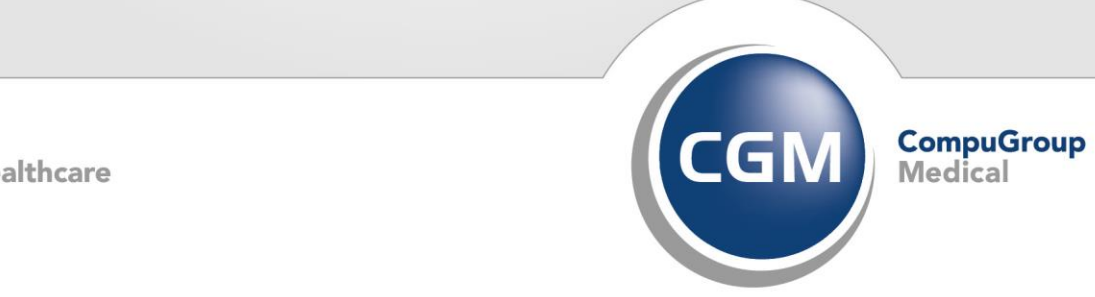

**Synchronizing Healthcare**